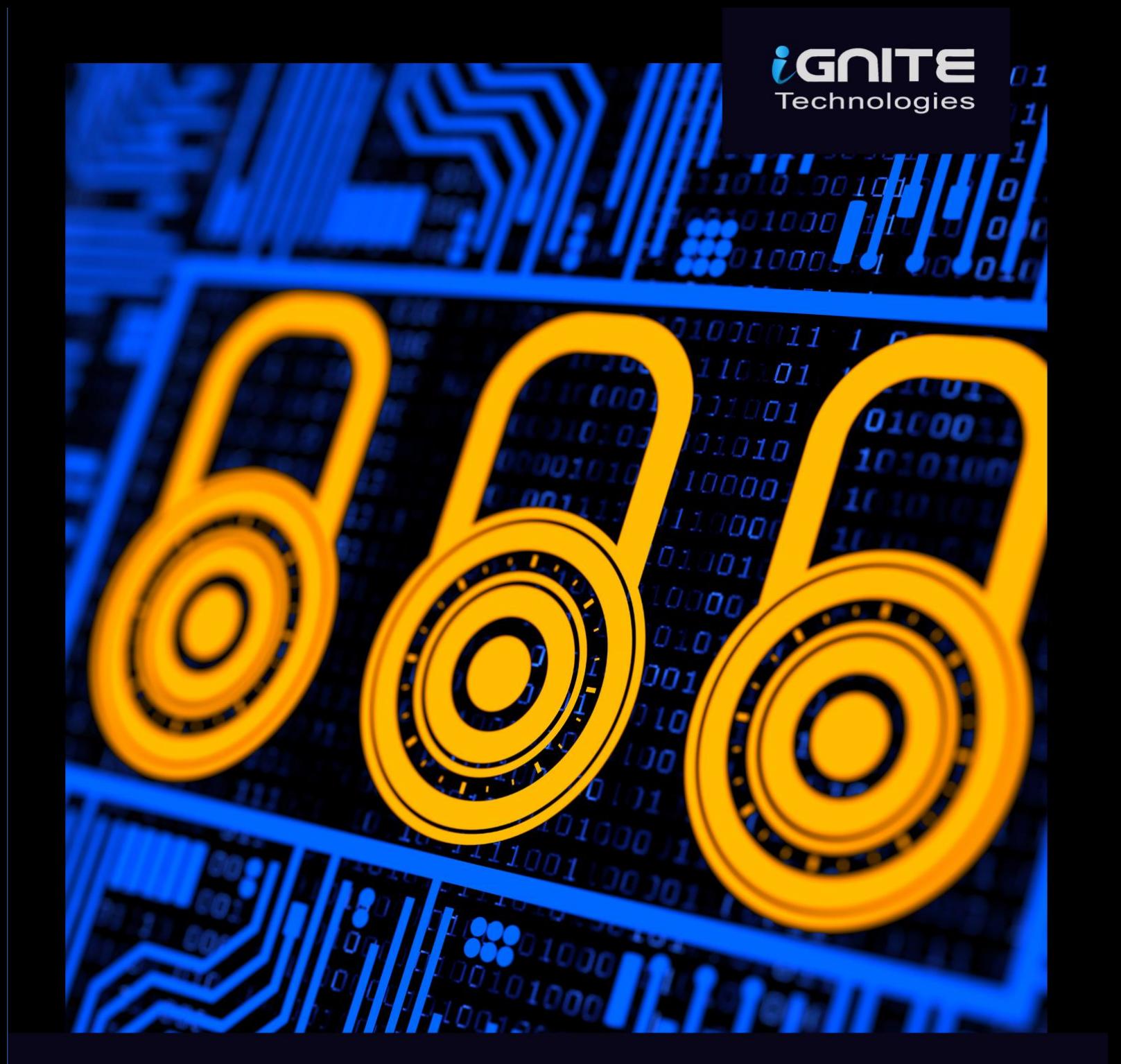

## **INCIDENT RESPONSE** CHEATSHEET WINDOWS & LINUX

WWW.HACKINGARTICLES.IN

## **Table of Contents**

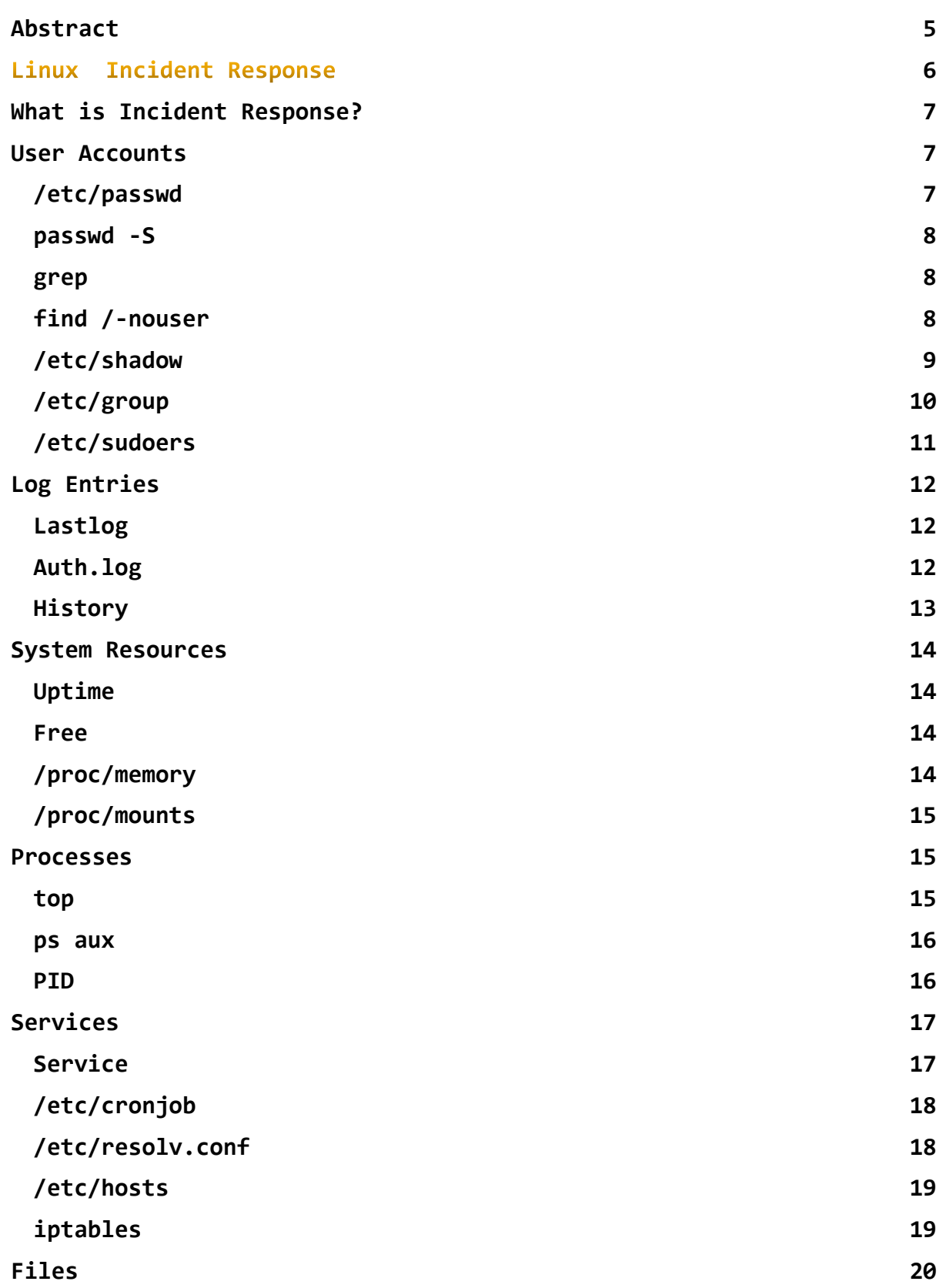

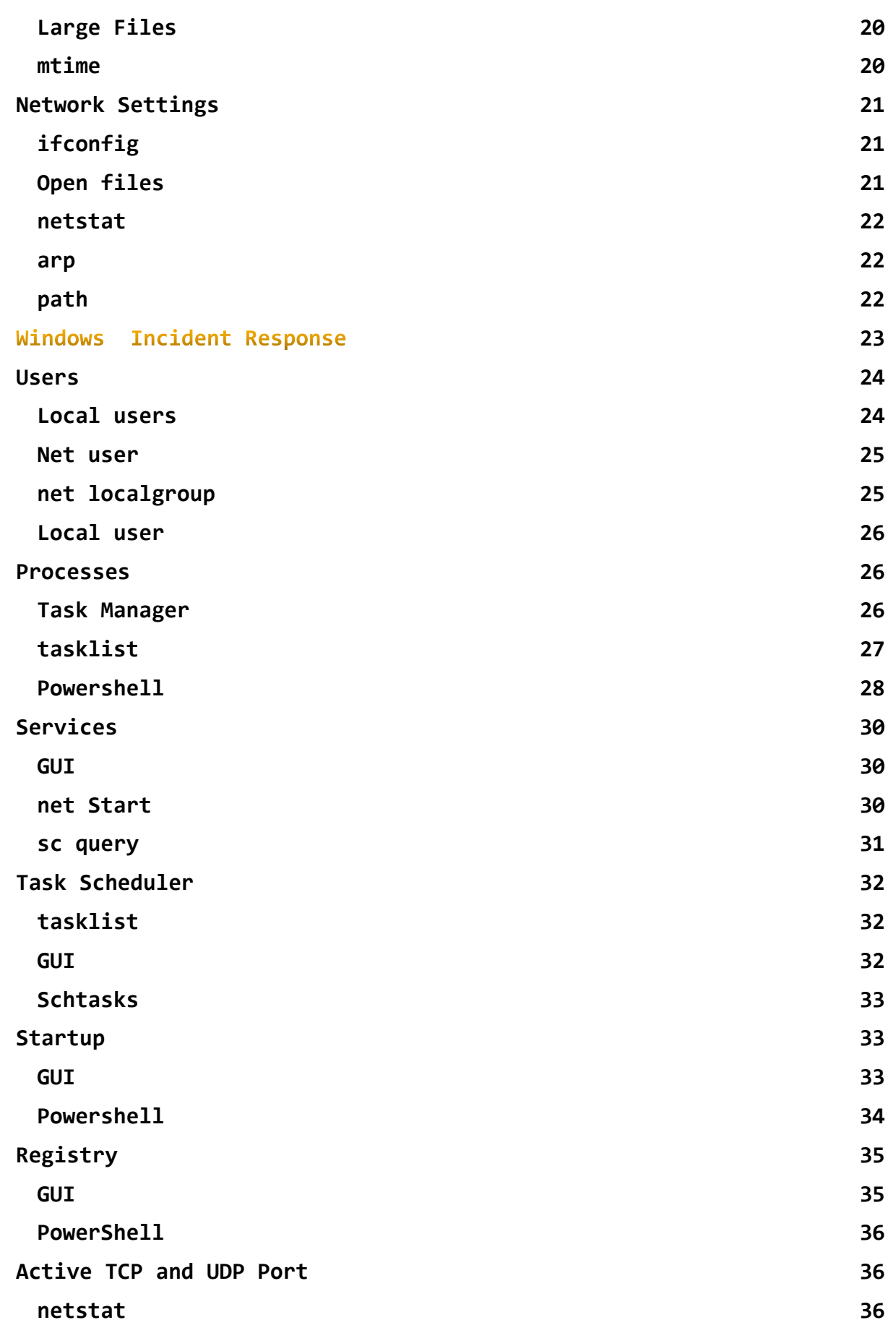

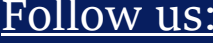

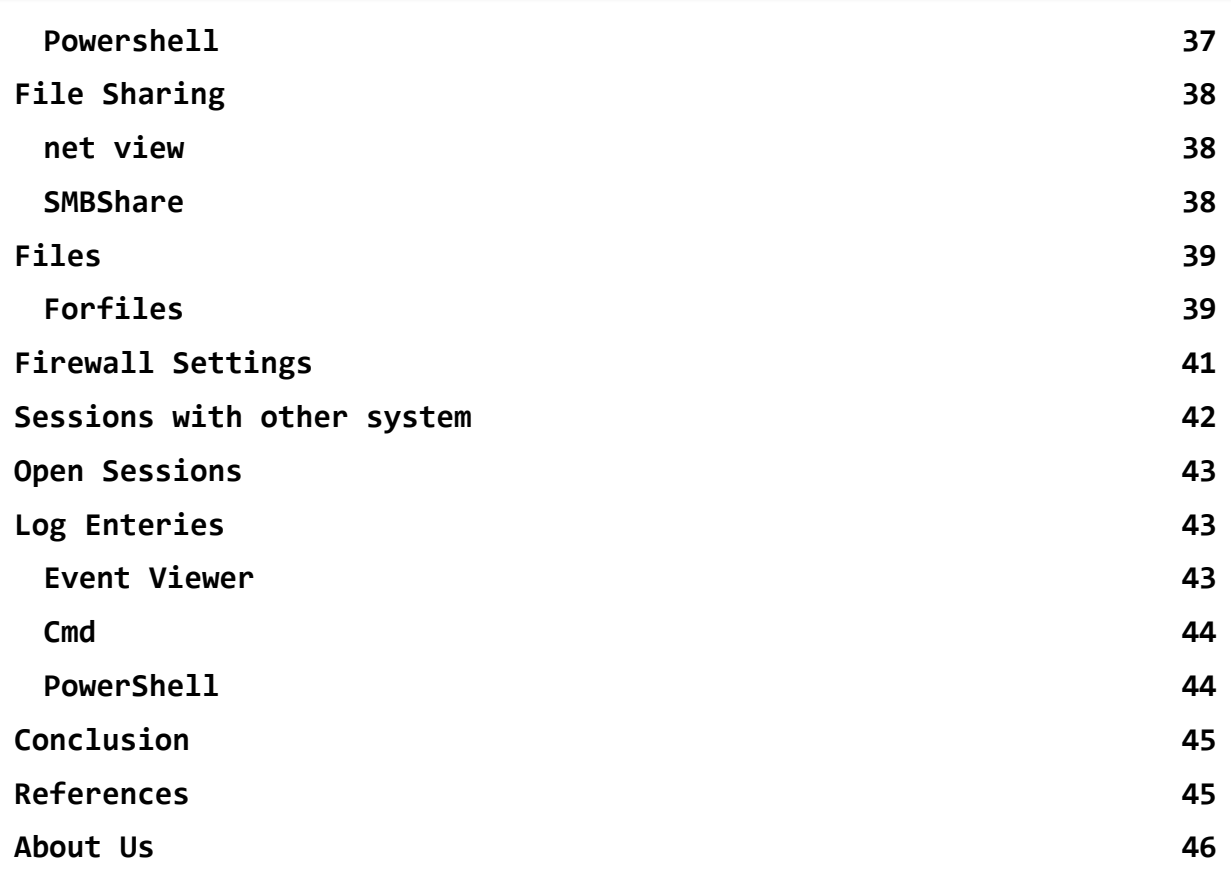

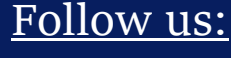

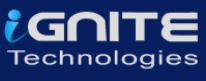

## **Abstract**

<span id="page-4-0"></span>For some people who use their computer systems, their systems might seem normal to them, but they might never realise that there could be something really fishy or even that fact that their systems could have been compromised. Making use of Incident Response a large number of attacks at the primary level could be detected. The investigation can be carried out to obtain any digital evidence.

Detecting any intrusion in your system is a very important step towards Incident response. Incident response is quite vast, but it is always better to start small. While performing incident response, you should always focus on suspected systems and the areas where it seems there could be a breach. Making use of Incident Response, you could detect a large number of attacks at the primary level.

The purpose of incident response is nothing but Live Forensics. The investigation can be carried out to obtain any digital evidence. This article mainly focuses on how incident response can be performed in a Linux system. So, to get you started with this cheat sheet, switch on your Linux machine and open the terminal to accomplish these commands.

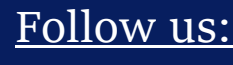

Follow us: **Follow US:** Follow US: **Follow US:** Follow US: **Follow US:** Follow US: **Follow US:** Follow US: Follow US: Follow US: Follow US: Follow US: Follow US: Follow US: Follow US: Follow US: Follow US: Follow US: Follo

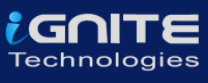

# <span id="page-5-0"></span>Linux Incident Response

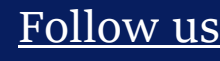

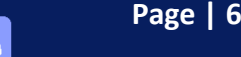

Follow us: **in**  $\Theta$  <sup>Page | 6</sup> www.hackingarticles.in

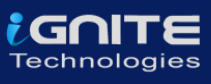

## <span id="page-6-0"></span>**What is Incident Response?**

Incident Response can be defined as a course of action that is taken whenever a computer or network security incident occurs. As an Incident Responder, you should always be aware of what should be and should not be present in your systems.

The security incidents that could be overcome by:

- By examining the running processes
- By having insights into the contents of physical memory.
- By gathering details on the hostname, IP address, operating systems etc
- Gathering information on system services.
- By identifying all the known and unknown users logged onto the system.
- By inspecting network connections, open ports and any network activity.
- By determining the various files present

## <span id="page-6-1"></span>**User Accounts**

As an Incident Responder, it is very important to investigate the user account's activity. It helps you understand the logged-in users, the existing users, usual or unusual logins, failed login attempts, permissions, access by sudo etc.

The various commands to check the user account activity:

#### <span id="page-6-2"></span>**/etc/passwd**

To identify whether there is an account entry in your system that may seem suspicious. This command usually fetches all the information about the user account. To do so, type

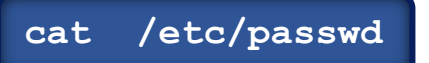

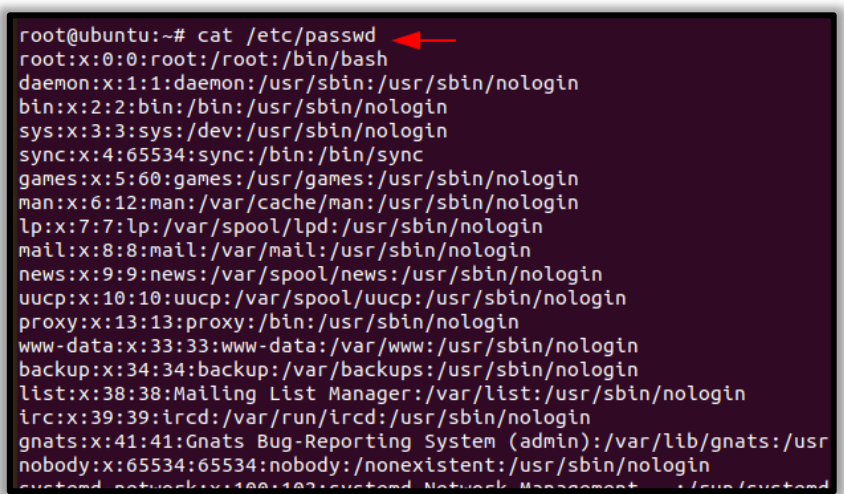

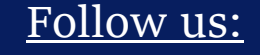

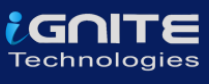

#### <span id="page-7-0"></span>**passwd -S**

The '**Setuid**' option in Linux is unique file permission. So, on a Linux system when a user wants to make the change of password, they can run the '**passwd**' command. As the root account is marked as setuid, you can get temporary permission.

**passwd -S raj**

root@ubuntu:~# passwd -S raj raj P 07/05/2020 0 99999 7 -1 root@ubuntu:~#

#### <span id="page-7-1"></span>**grep**

Grep is used for searching plain- text for lines that match a regular expression. :0: is used to display '**UID 0**' files in /etc/passwd file.

**grep :0: /etc/passwd**

root@ubuntu:~# grep :0: /etc/passwd root:x:0:0:root:/root:/bin/bash

## <span id="page-7-2"></span>**find /-nouser**

To Identify and display whether an attacker created any temporary user to perform an attack, type

**find / -nouser -print**

root@ubuntu:~# find / -nouser -printfind: '/run/user/1000/doc': Permission denied find: '/run/user/1000/gvfs': Permission denied /var/cache/private/fwupdmgr /var/cache/private/fwupdmgr/fwupd /var/cache/private/fwupdmgr/fwupd/lvfs-metadata.xml.gz.asc var/cache/private/fwupdmgr/fwupd/lvfs-metadata.xml.gz/

<span id="page-8-0"></span>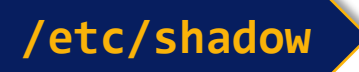

The /etc/shadow contains the encrypted password, details about the passwords and is only accessible by the root users.

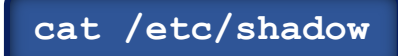

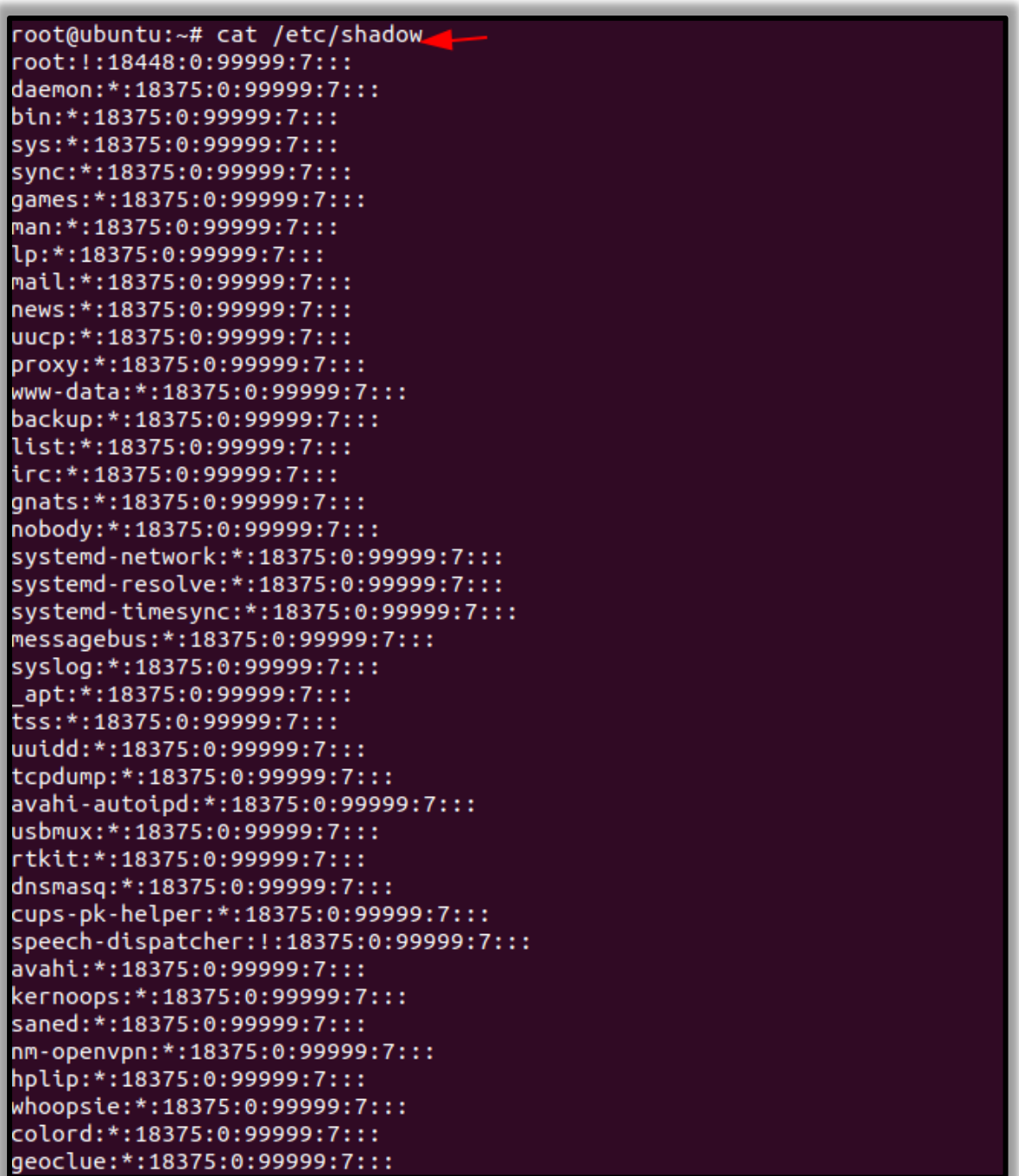

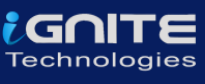

## <span id="page-9-0"></span>**/etc/group**

The group file displays the information of the groups used by the user. To view the details, type

**cat /etc/group**

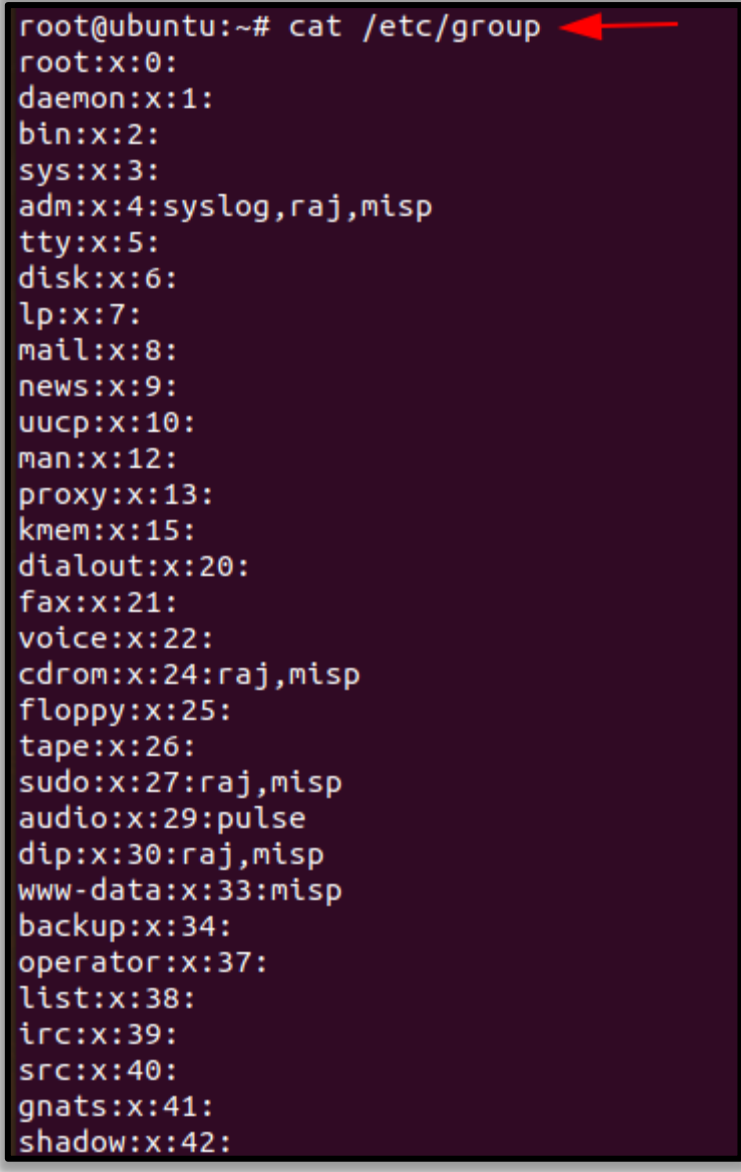

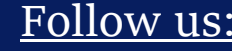

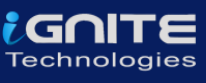

## <span id="page-10-0"></span>**/etc/sudoers**

If you want to view information about user and group privileges to be displayed, the/ etc/sudoers file can be viewed

#### **cat /etc/sudoers**

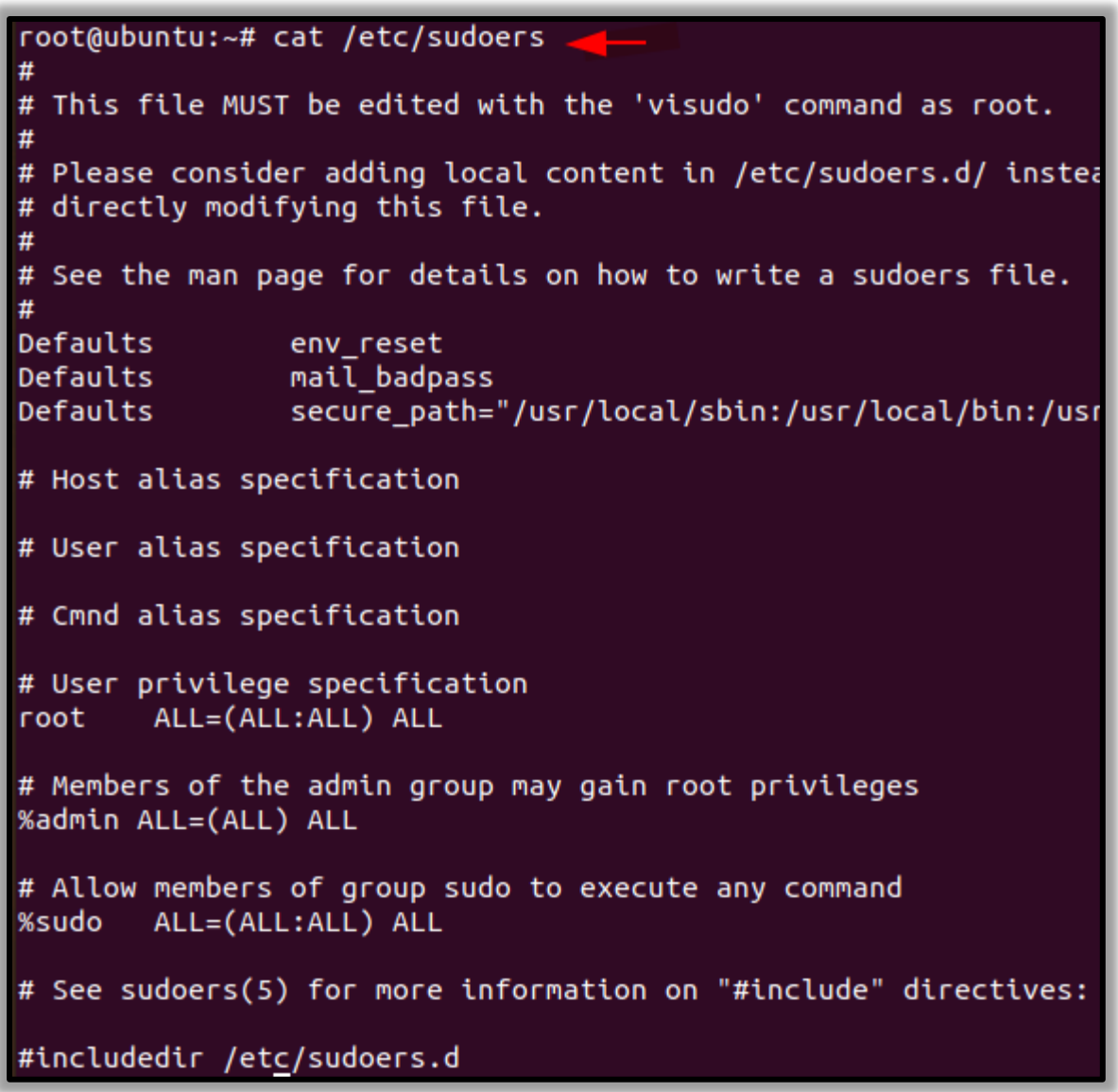

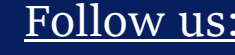

## <span id="page-11-0"></span>**Log Entries**

### <span id="page-11-1"></span>**Lastlog**

To view the reports of the most recent login of a particular user or all the users in the Linux system, you can type,

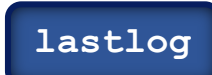

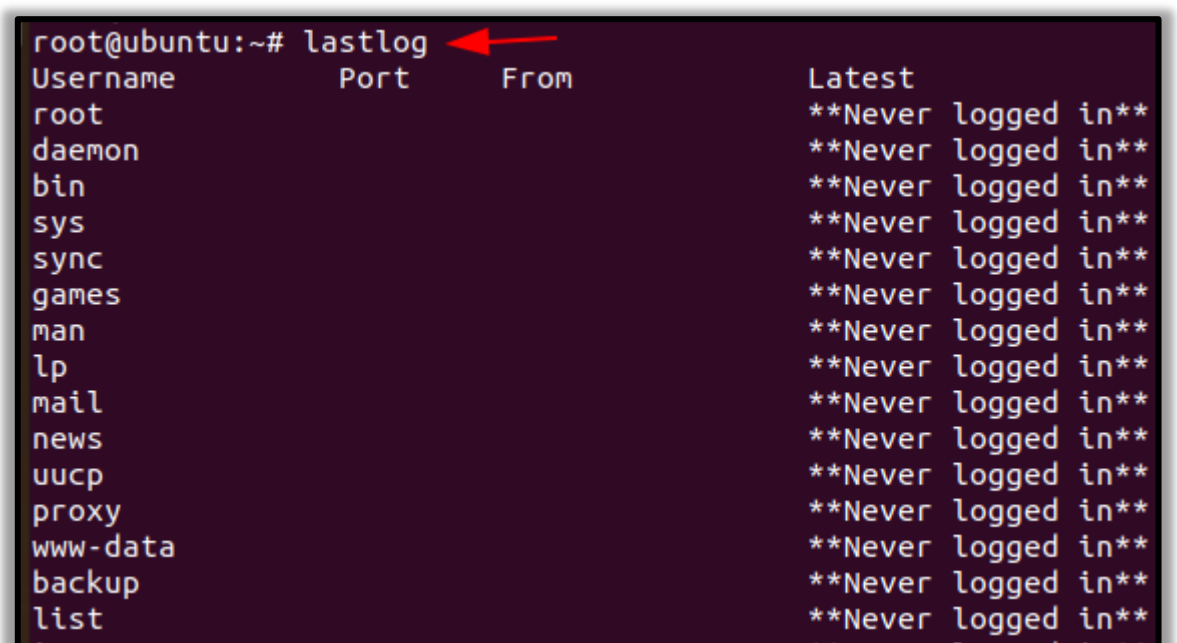

<span id="page-11-2"></span>**Auth.log**

To identify any curious SSH & telnet logins or authentication in the system, you can go to /var/log/ directory and then type

#### **tail auth.log**

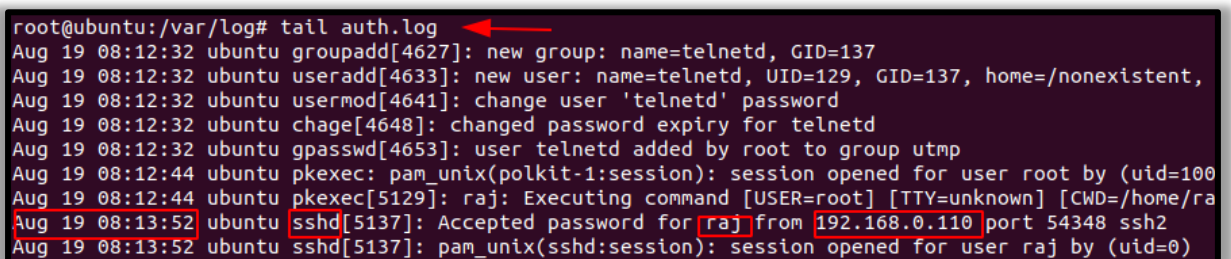

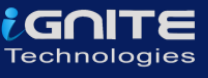

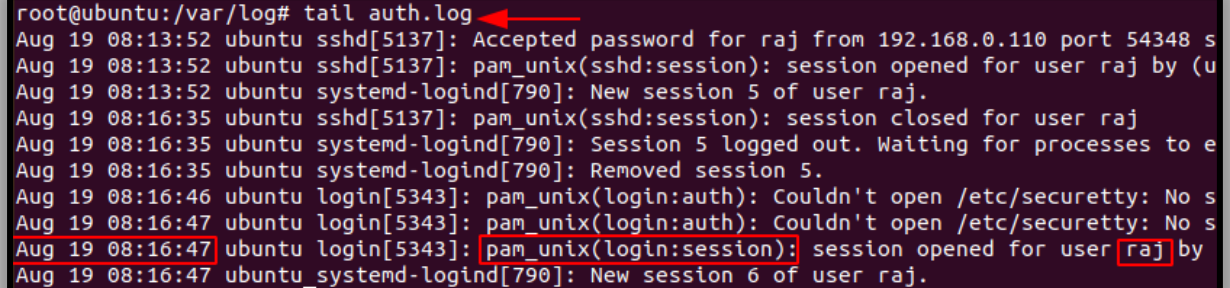

## <span id="page-12-0"></span>**History**

To view the history of commands that the user has typed, you can type history with less or can even mention up to the number of commands you typed last. To view history, you can type

**history| less**

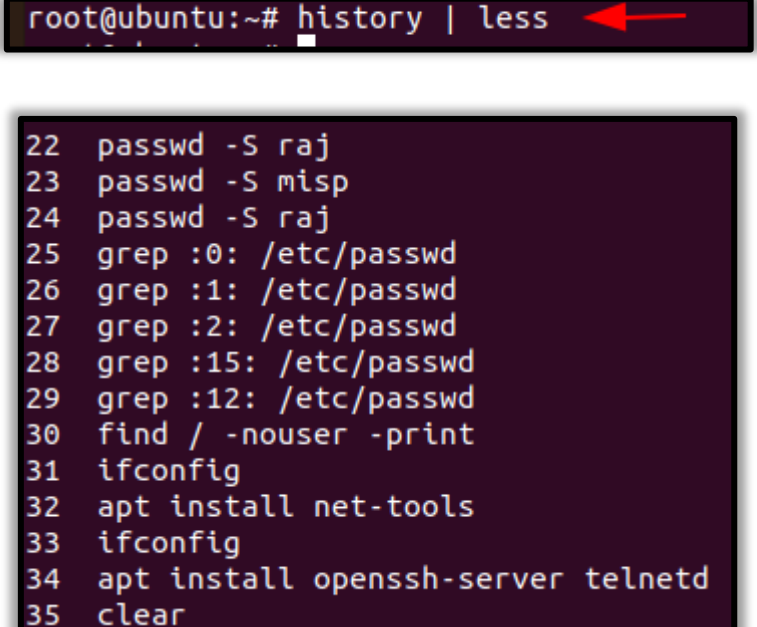

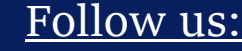

#### igalt Technolog

## <span id="page-13-0"></span>**System Resources**

System resources can tell you a lot about system logging information, uptime of the system, the memory space and utilisation of the system etc.

#### <span id="page-13-1"></span>**Uptime**

To know whether your Linux system has been running overtime or to see how long the server has been running for, the current time in the system, how many users have currently logged on, and the load averages of the system, then you can type:

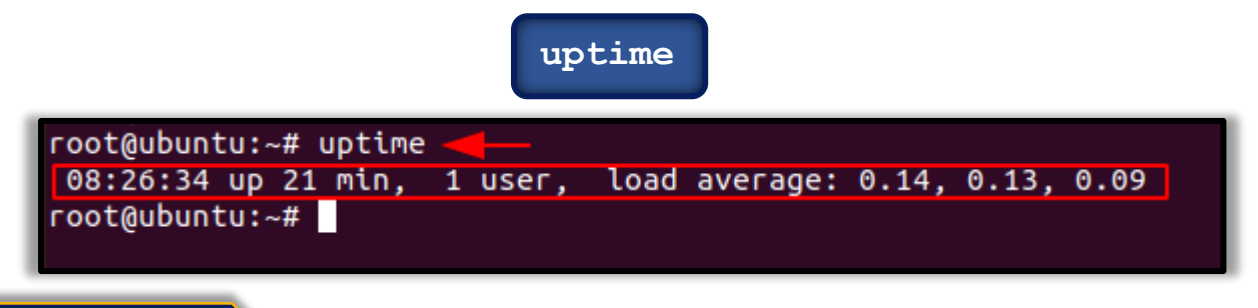

#### <span id="page-13-2"></span>**Free**

To view the memory utilisation by the system in Linux, the used physical and swap memory in the system, as well as the buffers used by the kernel, you can type,

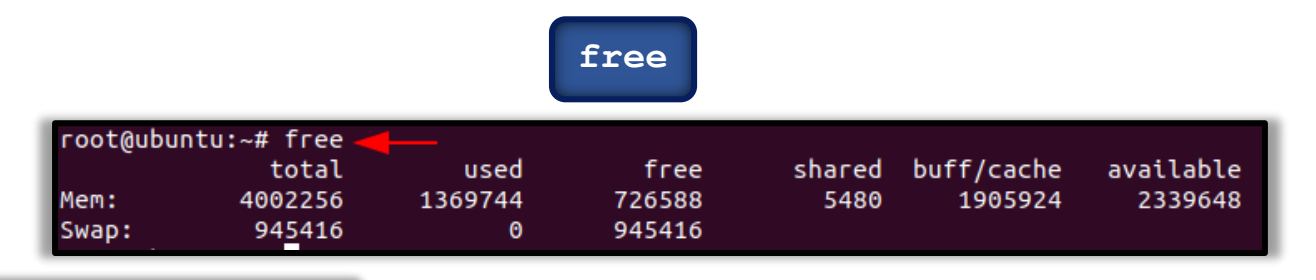

#### <span id="page-13-3"></span>**/proc/memory**

As an incident responder to check the detail information of the ram, memory space available, buffers and swap on the system, you can type

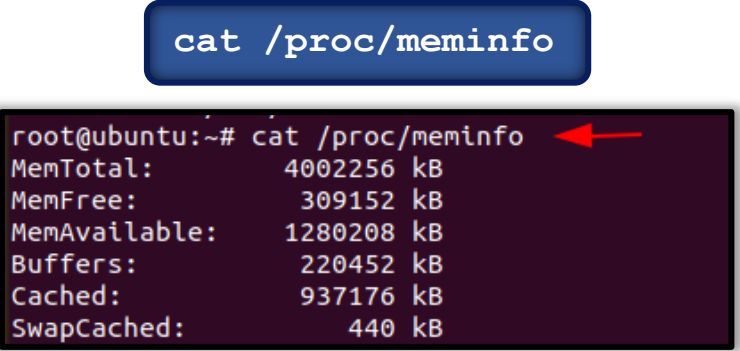

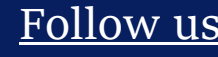

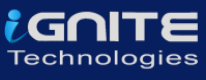

<span id="page-14-0"></span>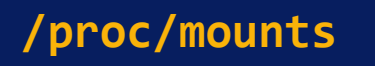

As an incident responder, it's your responsibility to check if there is an unknown mount on your system, to check the mount present on your system, you can type

#### **cat /proc/mounts**

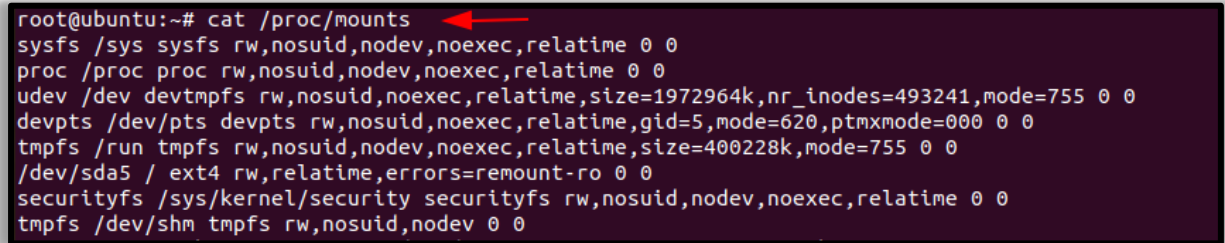

#### <span id="page-14-1"></span>**Processes**

As an incident responder, you should be always curious when you are looking through the output generated by your system. Your curiosity should compel you to view the programs that are currently running in the system, if they necessary to run and if they should be running, and usage of the CPU usage by these processes etc.

#### <span id="page-14-2"></span>**top**

To get a dynamic and a real-time visual of all the processes running in the Linux system, a summary of the information of the system and the list of processes and their ID numbers or threads managed by Linux Kernel, you can make use of

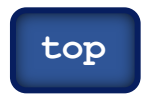

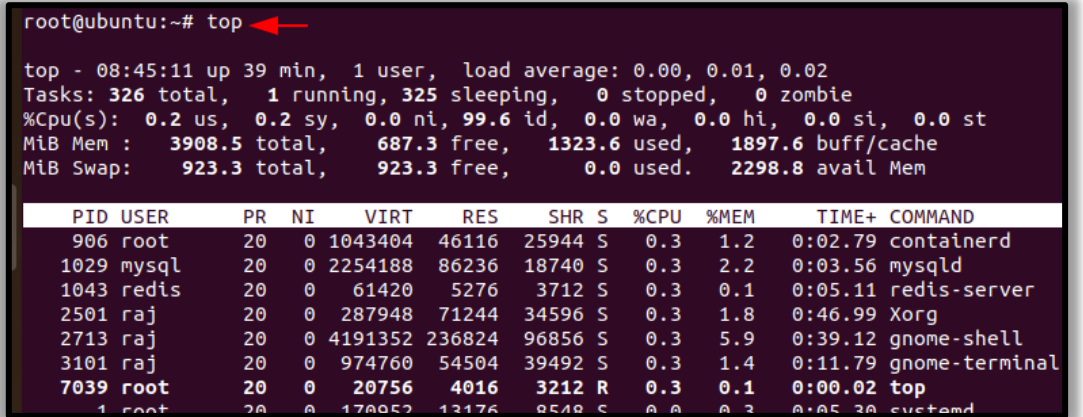

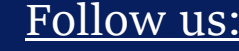

#### <span id="page-15-0"></span>**ps aux**

To see the process status of your Linux and the currently running processes system and the PID. To identify abnormal processes that could indicate any malicious activity in the Linux system, you can use

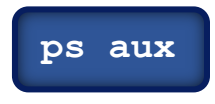

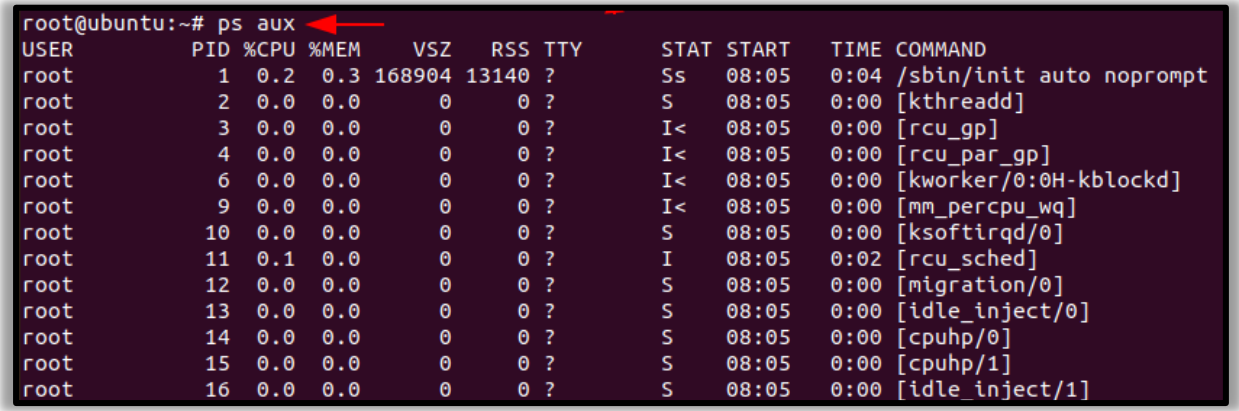

#### <span id="page-15-1"></span>**PID**

To display more details on a particular process, you can use,

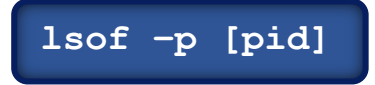

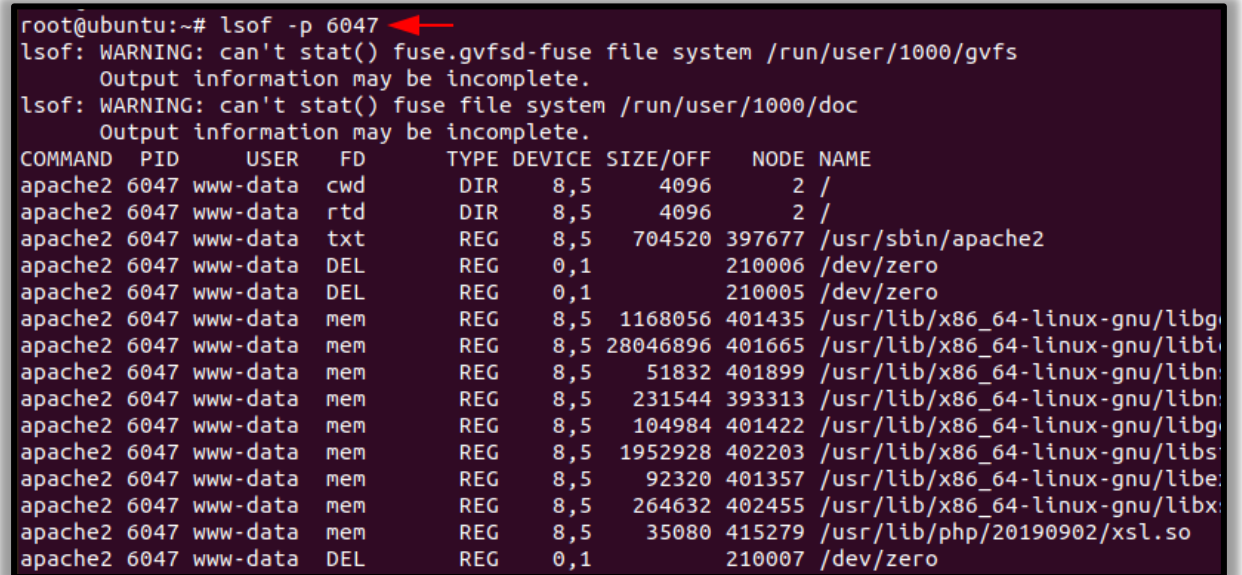

**Page | 16**

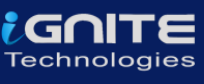

## <span id="page-16-0"></span>**Services**

The services in the Linux system can be classified into system and network services. System services include the status of services, cron, etc and network services include file transfer, domain name resolution, firewalls, etc. As an incident responder, you identify if there is an anomaly in the services.

#### <span id="page-16-1"></span>**Service**

To find any abnormally running services, you can use

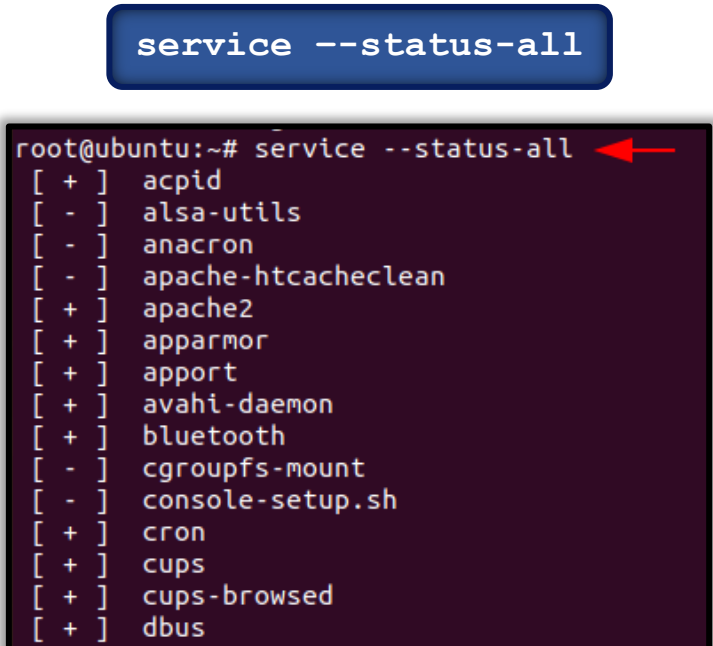

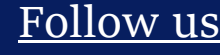

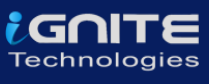

#### <span id="page-17-0"></span>**/etc/cronjob**

The incident responder should look for any suspicious scheduled tasks and jobs. To find the scheduled tasks, you can use,

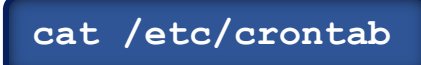

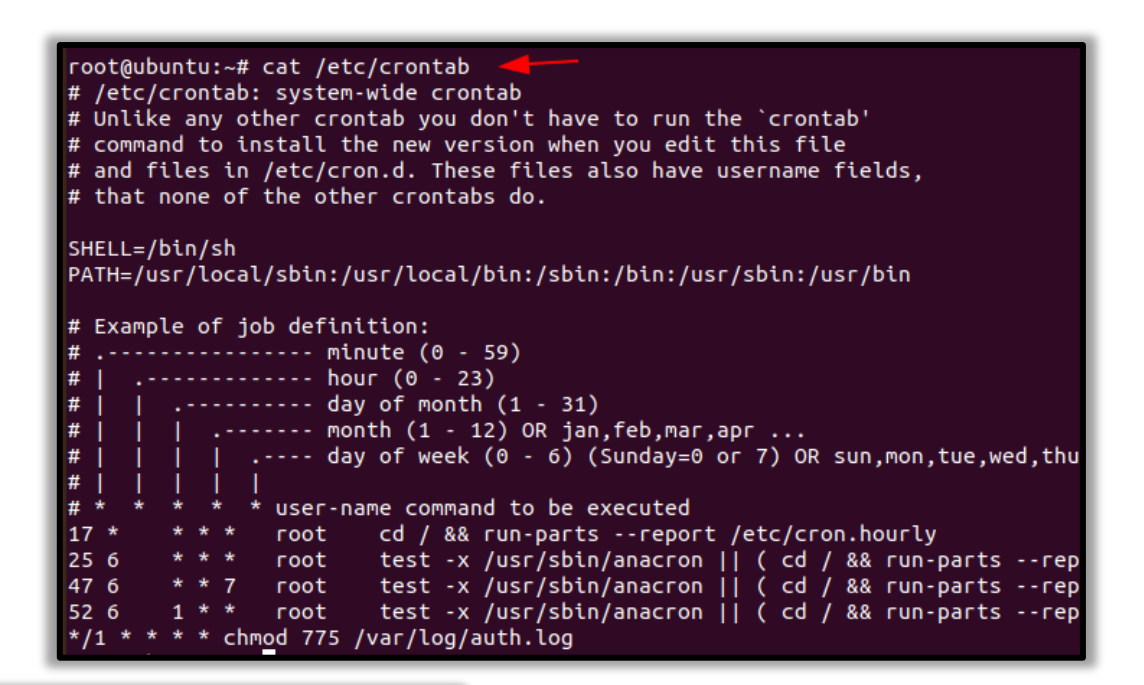

#### <span id="page-17-1"></span>**/etc/resolv.conf**

To resolve DNS configuration issues and to avail a list of keywords with values that provide the various types of resolver information, you can use

**more /etc/resolv.conf**

root@ubuntu:~# more /etc/resolv.conf # This file is managed by man:systemd-resolved(8). Do not edit.  $H$ # This is a dynamic resolv.conf file for connecting local clients to the internal DNS stub resolver of systemd-resolved. This file lists all # # configured search domains. Run "resolvectl status" to see details about the uplink DNS servers  $#$  $#$ currently in use.  $#$ # Third party programs must not access this file directly, but only through the symlink at /etc/resolv.conf. To manage man:resolv.conf(5) in a different way #

#### <span id="page-18-0"></span>**/etc/hosts**

To check file that translates hostnames or domain names to IP addresses, which is useful for testing changes to the website or the SSL setup, you can use

**more /etc/hosts**

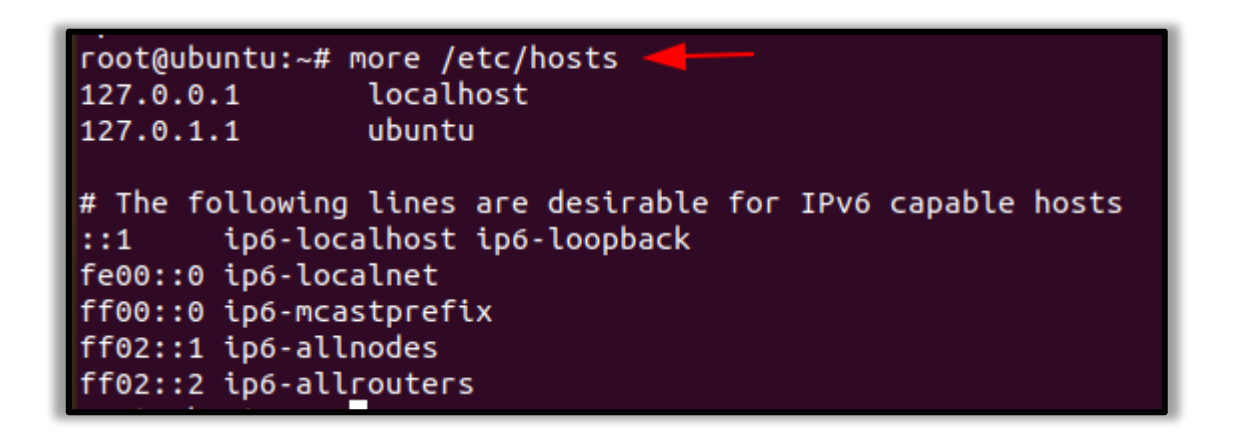

#### <span id="page-18-1"></span>**iptables**

To check and manage the IPv4 packet filtering and NAT in Linux systems, you can use iptables and can make use of a variety of commands like:

**iptables -L -n**root@ubuntu:~# iptables -L -n Chain INPUT (policy ACCEPT) target destination prot opt source Chain FORWARD (policy ACCEPT) prot opt source destination target Chain OUTPUT (policy ACCEPT) destination target prot opt source

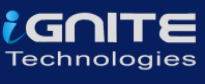

## <span id="page-19-0"></span>**Files**

As an incident responder, you should be aware of any abnormal-looking files in your system.

#### <span id="page-19-1"></span>**Large Files**

1

 $\mathbf{1}$ 

 $\mathbf{1}$ 

raj

To identify any overly large files in your system and their permissions with their destination, you can use

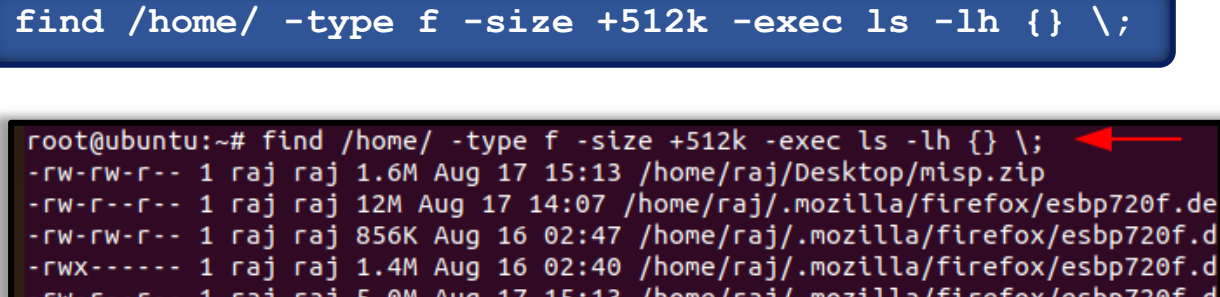

raj raj 5.0M Aug 17 15:12 /home/raj/.mozilla/firefox/esbp720f.d raj raj 3.3M Aug 19 09:05 /home/raj/.cache/tracker/meta.db-wal

raj 3.9M Aug 19 09:06 /home/raj/.cache/tracker/meta.db

raj raj 1.8M Aug 17 15:13 /home/raj/.cache/mozilla/firefox/esbp

raj raj 7.4M Aug 17 14:07 /home/raj/.cache/mozilla/firefox/esbp

#### <span id="page-19-2"></span>**mtime**

As an incident responder, if you want to see an anomalous file that has been present in the system for 2 days, you can use the command,

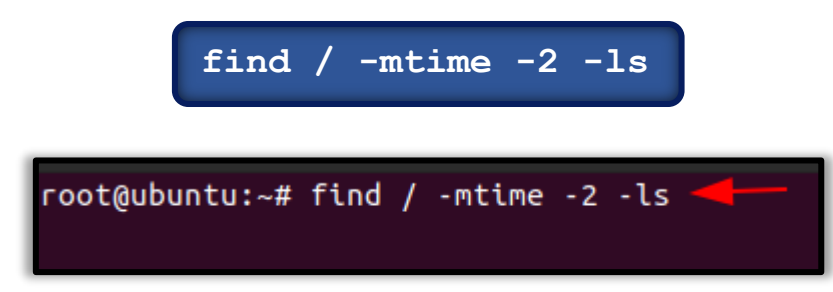

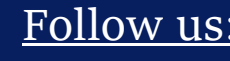

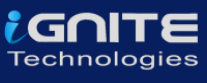

## <span id="page-20-0"></span>**Network Settings**

As an incident responder, you should have a keen eye on the Network activity and setting. It is extremely vital to identify the overall picture of a system network and its health.

<span id="page-20-1"></span>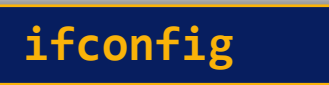

To obtain the network activity information, you can use various commands.

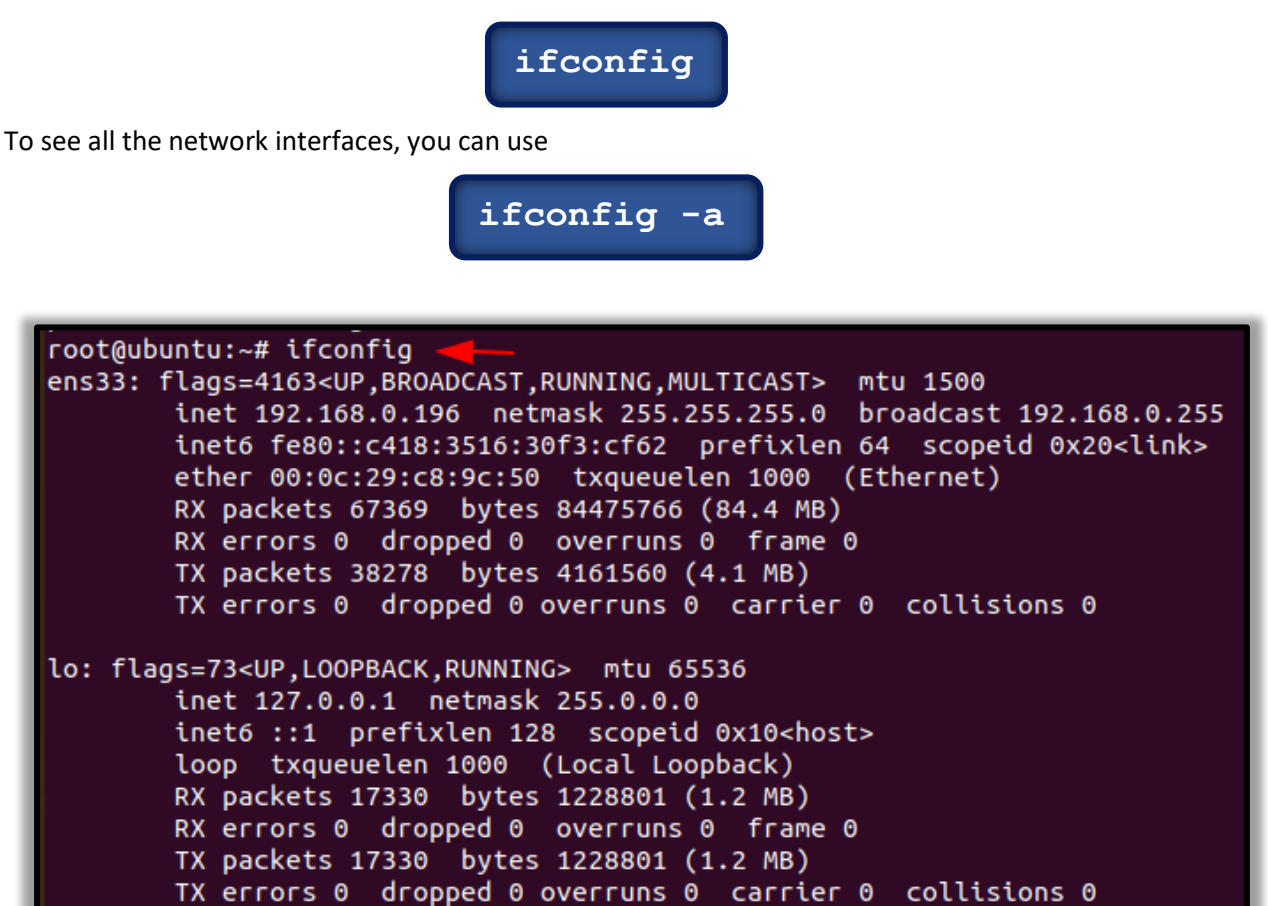

### <span id="page-20-2"></span>**Open files**

To list all the processes that are listening to ports with their PID, you can use

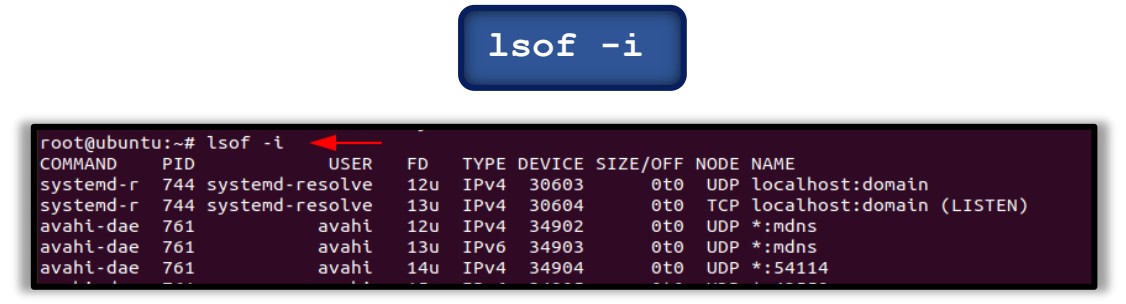

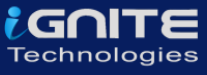

<span id="page-21-0"></span>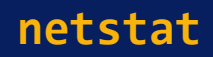

To display all the listening ports in the network use

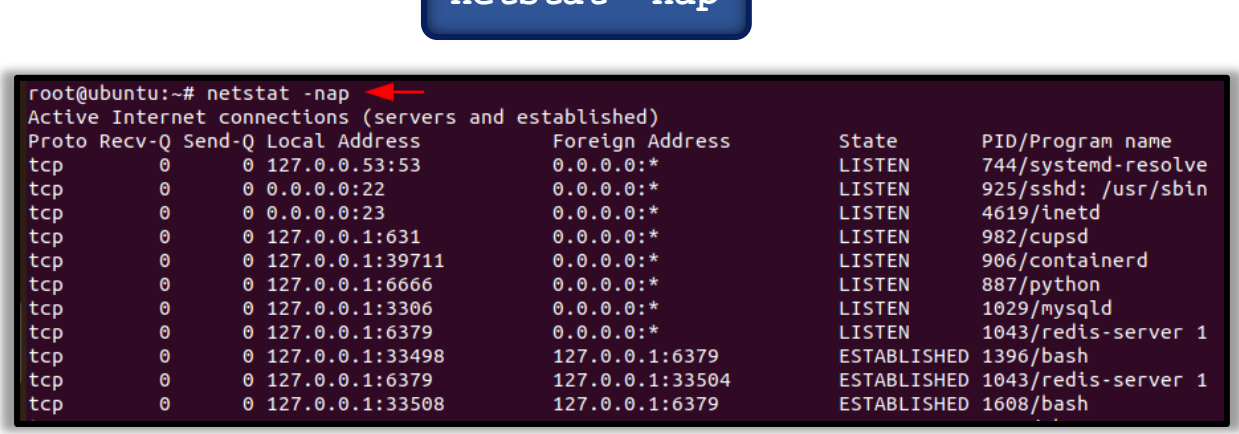

**netstat -nap**

#### <span id="page-21-1"></span>**arp**

To display the system ARP cache, you can type

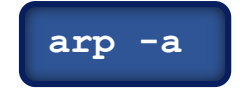

```
root@ubuntu:~# arp -a
 (192.168.0.110) at 8c:ec:4b:71:c5:de [ether] on ens33
<sup>2</sup>
 gateway (192.168.0.1) at d8:47:32:e9:3f:34 [ether] on ens33
```
<span id="page-21-2"></span>**path**

The \$PATH displays a list of directories that tells the shell which directories to search for executable files, to check for directories that are in your path you can use.

**echo \$PATH**

raj@ubuntu:~\$ ec<mark>ho \$PATH</mark> /usr/local/sbin:/usr/local/bin:/usr/sbin:/usr/bin:/sbin:/bin:/usr/games:/usr/local/games:/snap/bin

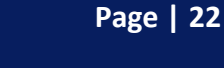

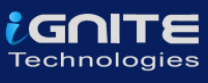

## <span id="page-22-0"></span>Windows Incident Response

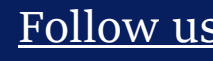

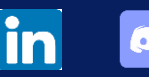

**Page | 23**

Follow us: **in**  $\Theta$  <sup>Page | 23</sup> www.hackingarticles.in

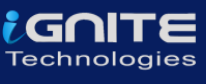

## <span id="page-23-0"></span>**Users**

In Incident response it is very necessary to investigate the user activity. It is used to find if there is any suspicious user account is present or any restricted permissions have been assigned to a user. By checking the user account one can be able to get answers to questions like which user is currently logged in and what kind of a user account one has.

The ways one can view the user accounts are:

#### <span id="page-23-1"></span>**Local users**

To view the local user accounts in GUI, press **'Windows+R'**, then type **'lusrmgr.msc'.**

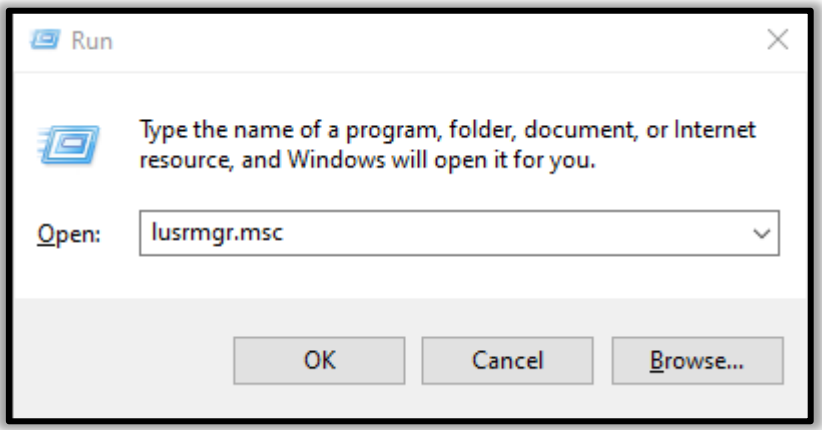

Now click on '**okay**', and here you will be able to see the user accounts and their descriptions.

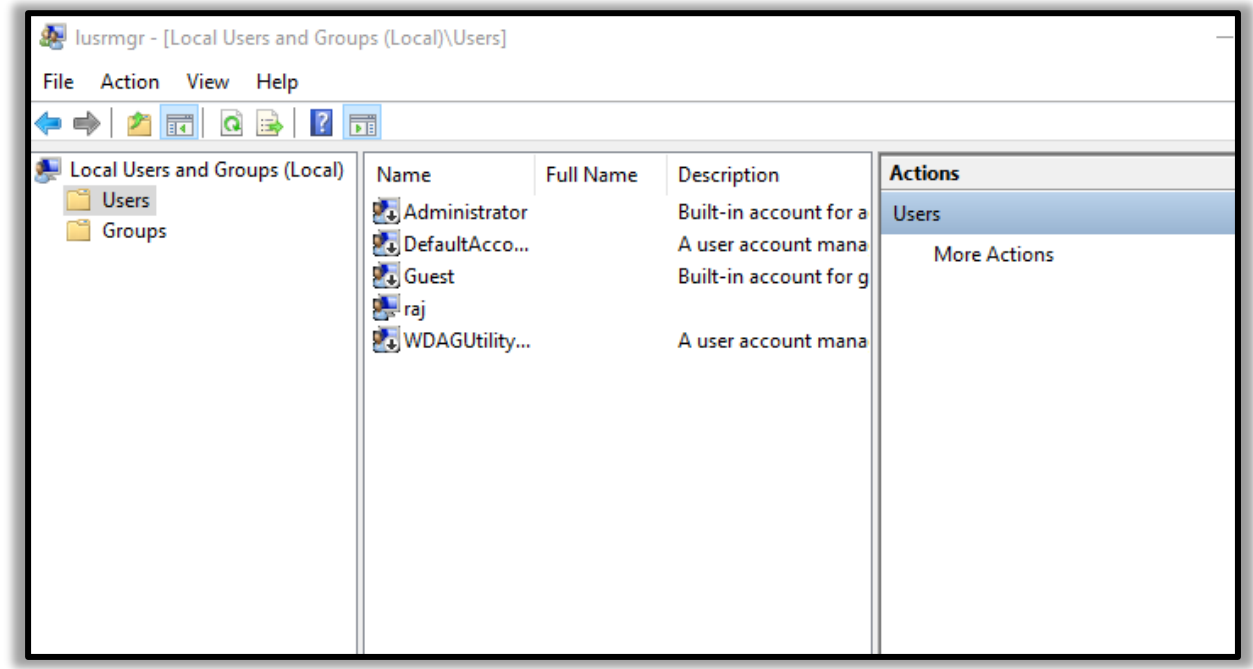

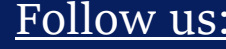

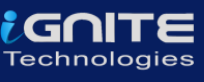

#### <span id="page-24-0"></span>**net user**

You can now open the command prompt and run it as an administrator. Then type the command '**net**  user' and press enter. You can now see the user accounts for the system and the type of account it is.

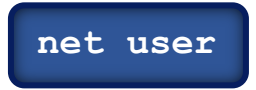

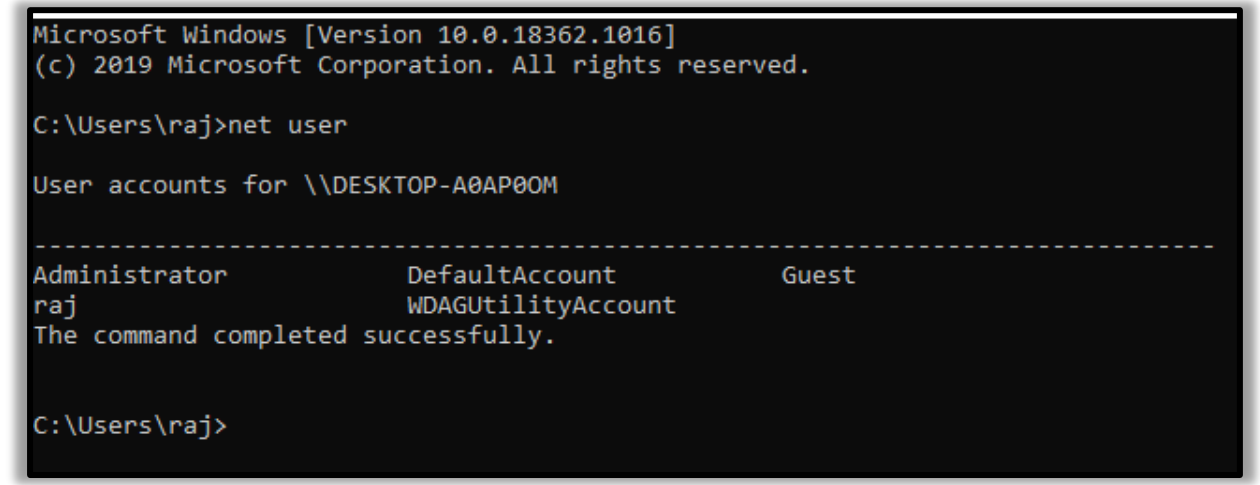

#### <span id="page-24-1"></span>**net localgroup**

'**Net localgroup groupname**' command is used to manage local user groups on a system. By using this command, an administrator can add local or domain users to a group, delete users from a group, create new groups and delete existing groups.

Open Command prompt and run as an administrator then type '**net local group administrators**' and press enter.

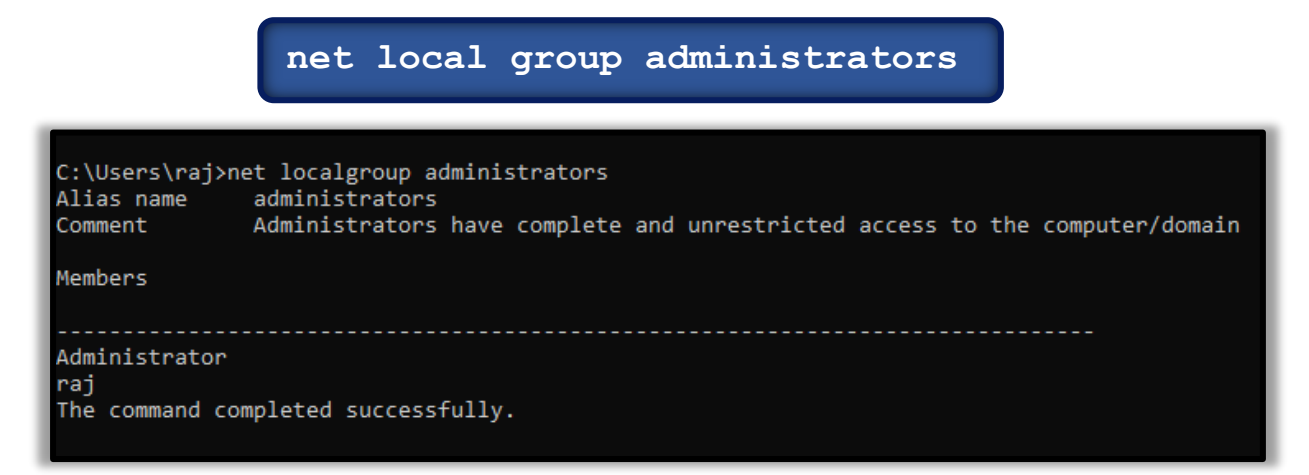

#### <span id="page-25-0"></span>**Local user**

To view the local user accounts in PowerShell, open PowerShell as an administrator, type '**Get-LocalUser**' and press enter. You will be able to see the local user accounts, with their names, if they are enabled and their description.

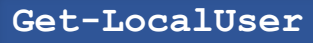

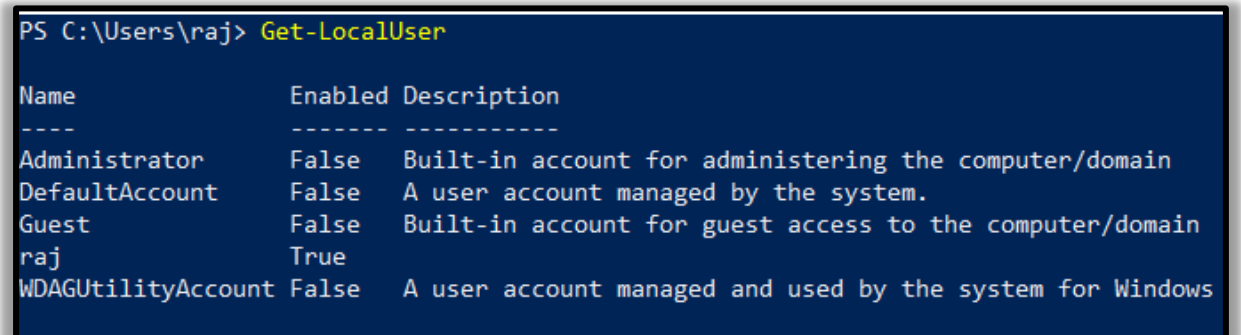

## <span id="page-25-1"></span>**Processes**

To get the list of all the processes running on the system, you can use '*tasklist*' command for this purpose. By making use of this command, you can get a list of the processes the memory space used, running time, image file name, services running in the process etc To view the processes, you can use the following methods;

#### <span id="page-25-2"></span>**Task Manager**

To view the running processes in a GUI, press '**Windows+R**', then type '**taskmgr.exe**'.

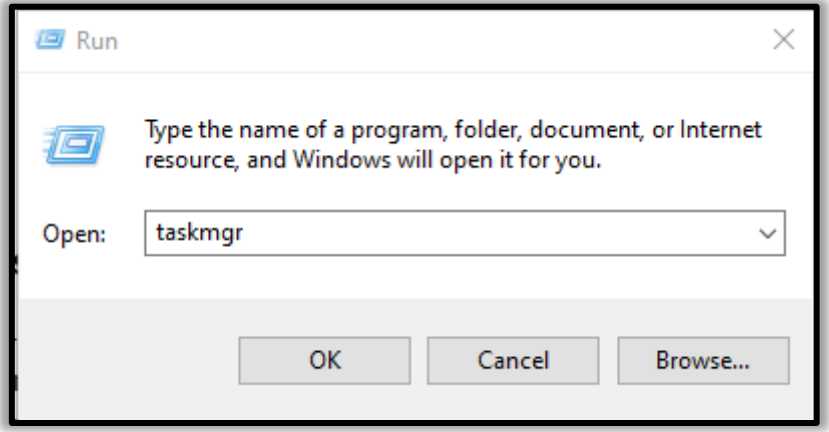

Now click on '**OK**' and you will be able to see all the running processes in your system and will be able to check if there is any unnecessary process running.

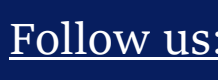

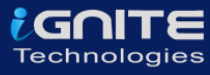

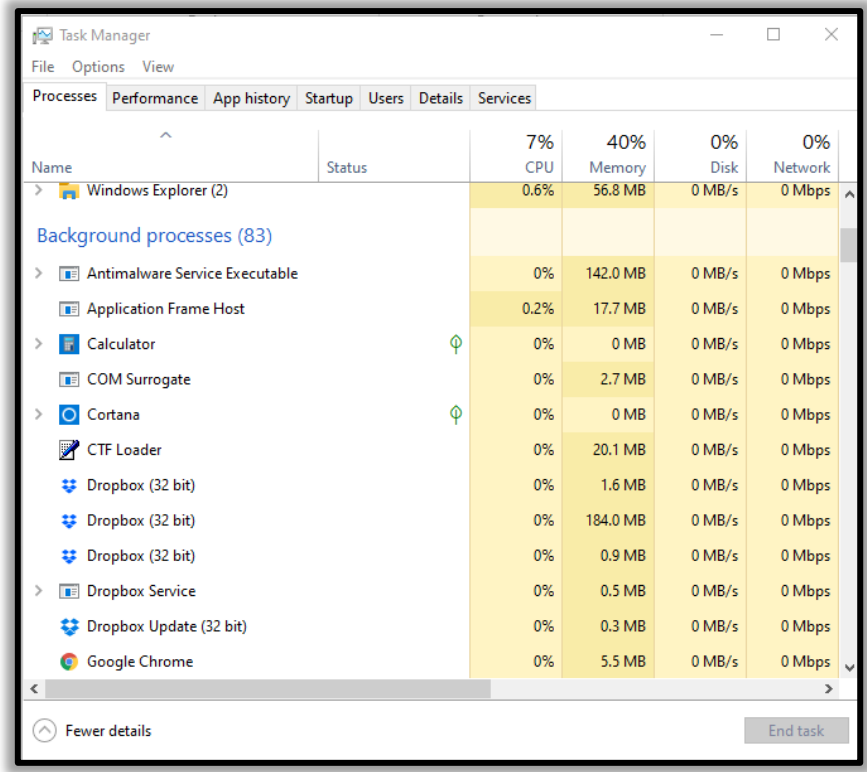

## <span id="page-26-0"></span>**tasklist**

To view the processes in the command prompt, Open the command prompt as an administrator and type 'tasklist' and press enter. Here you will be able to see all the running processes with their Process ID (PID) and their session name and the amount of memory used.

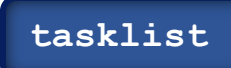

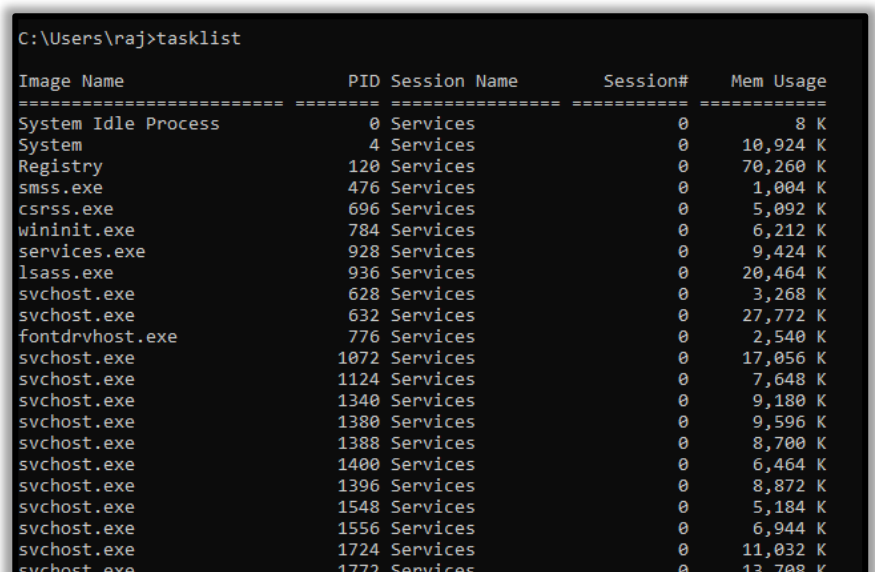

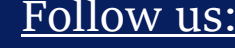

#### <span id="page-27-0"></span>**Powershell**

To view the process list in PowerShell, run PowerShell as an administrator and type 'Get-Process' and press enter. It gets a list of all active processes running on the local computer.

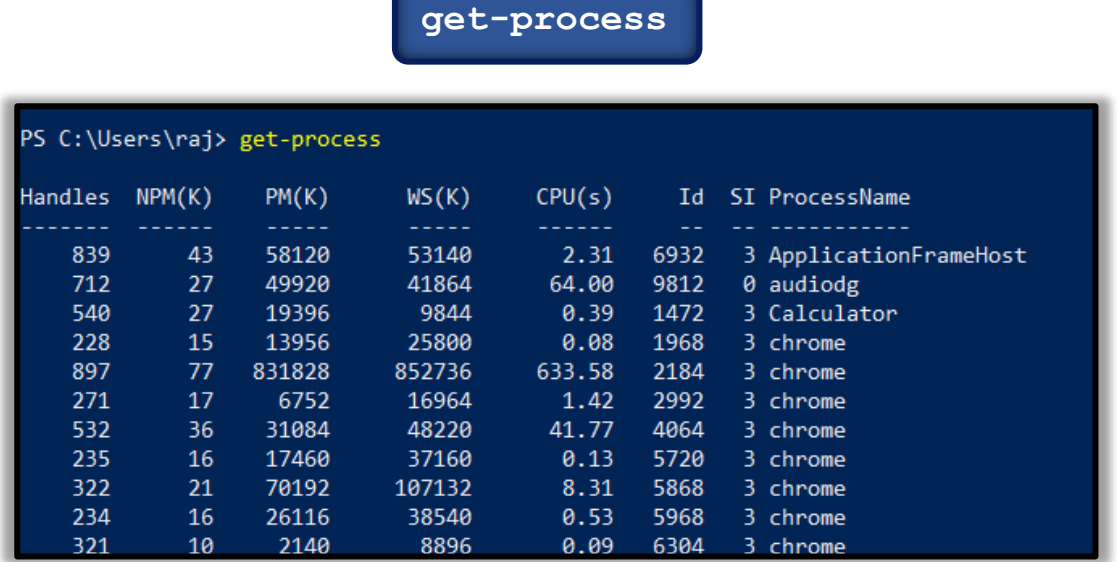

Windows system has an extremely powerful tool with the Windows Management Instrumentation Command (WMIC). Wmic is very useful when it comes to incident response. This tool is enough to notice some abnormal signs in the system. This command can be used in the Command-prompt as well as PowerShell when run as an administrator. The syntax is '**wmic process list full**'.

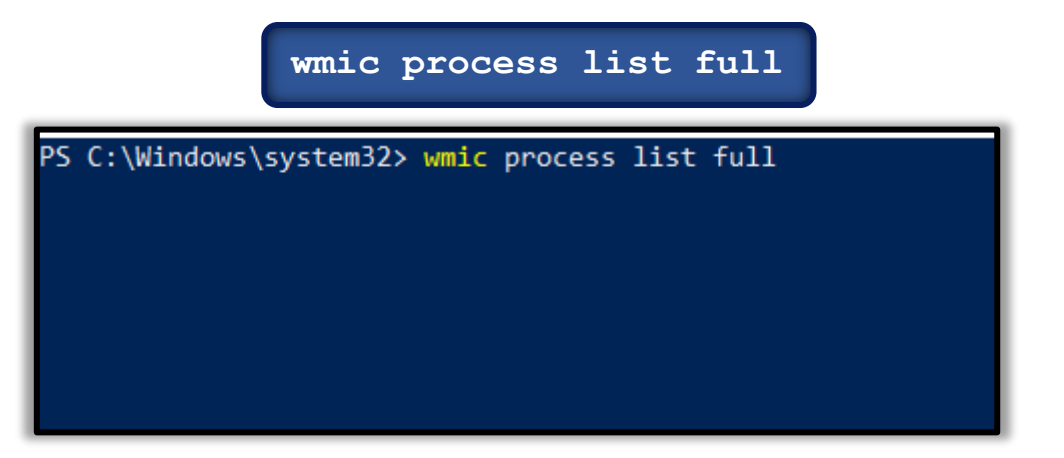

To get more details about the parent process IDs, Name of the process and the process ID, open PowerShell as an administrator and type '**wmic process get name,parentprocessid,processid**'. This would be the next step after you determine which process is performing a strange network activity. You will see the following details.

**wmic process get name,parentprocessid,processid**

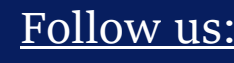

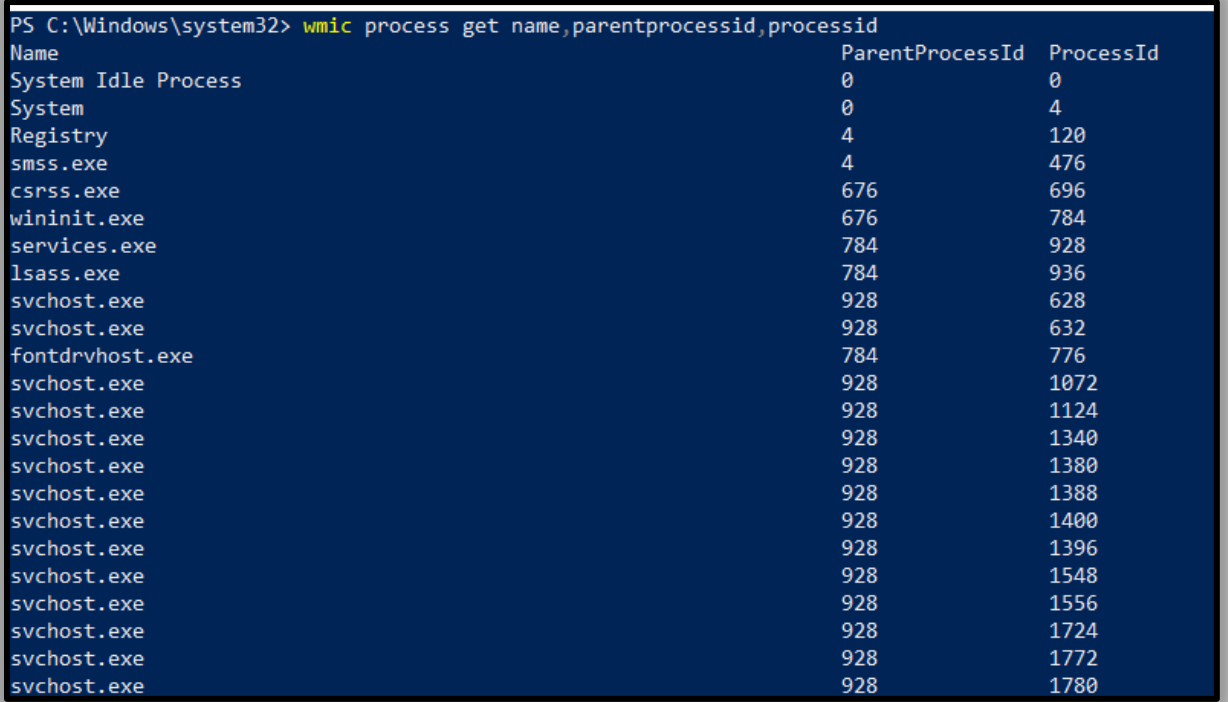

To get the path of the Wmic process, open PowerShell and type **'wmic process where 'ProcessID=PID' get Commandline'** and press enter.

#### **wmic process where 'ProcessID=PID' get Commandline**

PS C:\Windows\system32> wmic process where "ProcessID=4420" get CommandLine CommandLine "C:\Program Files (x86)\TeamViewer\TeamViewer\_Service.exe"

PS C:\Windows\system32>

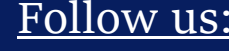

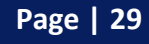

Follow us: **in**  $\omega$  <sup>Page | 29 www.hackingarticles.in</sup>

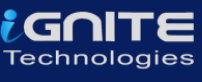

## <span id="page-29-0"></span>**Services**

To identify if there is any abnormal service running in your system or some service is not functioning properly, you can view your services.

#### <span id="page-29-1"></span>**GUI**

To view all the services in GUI, press '**Windows+R**' and type '**services.msc**'.

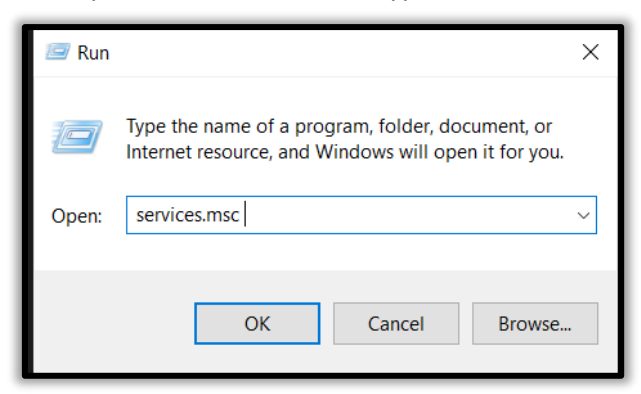

Now click on '**Ok**' to see the list of processes.

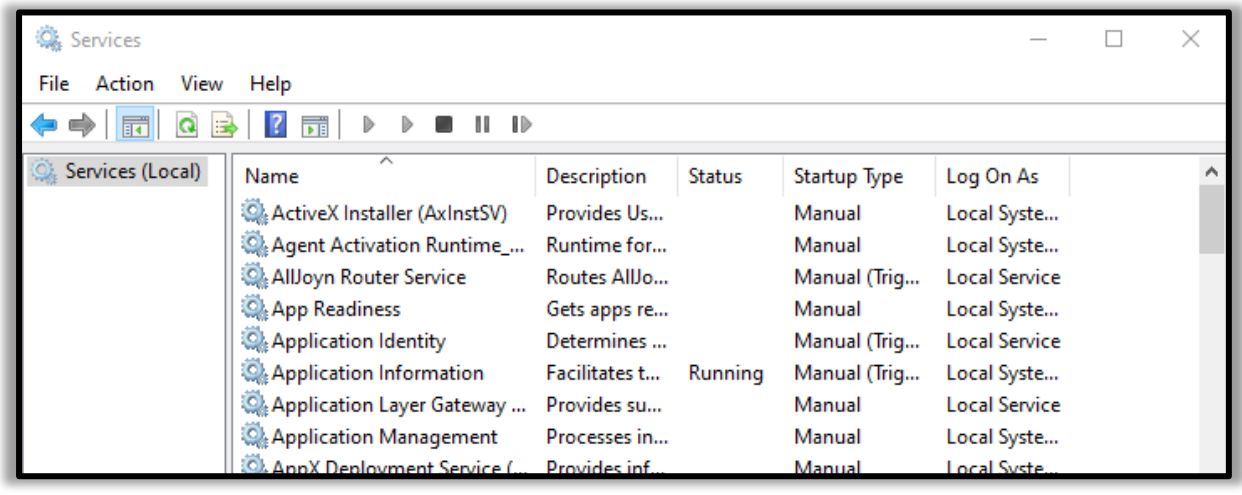

#### <span id="page-29-2"></span>**net start**

To start and view the list of services that are currently running in your system, open the command prompt as an administrator, type '**net start**' and press enter.

**net start**

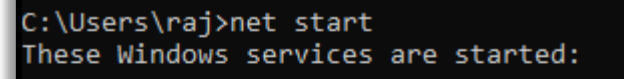

Application Information AVCTP service Background Tasks Infrastructure Service Base Filtering Engine Bluetooth Audio Gateway Service Bluetooth Support Service Capability Access Manager Service Clipboard User Service\_4f10ff4

#### <span id="page-30-0"></span>**sc query**

To view whether a service is running and to get its more details like its service name, display name, etc.

**sc query | more**

C:\Users\raj>sc query | more SERVICE\_NAME: Appinfo DISPLAY\_NAME: Application Information **TYPE** : 30 WIN32 **STATE** : 4 RUNNING (STOPPABLE, NOT\_PAUSABLE, IGNORES\_SHUTDOWN) : 0 (0x0) WIN32\_EXIT\_CODE SERVICE\_EXIT\_CODE : 0 (0x0) CHECKPOINT **CHECK**  $: 0x0$ WAIT\_HINT  $: 0x0$ SERVICE NAME: AudioEndpointBuilder DISPLAY\_NAME: Windows Audio Endpoint Builder **TYPE** : 30 WIN32 **STATE** : 4 RUNNING (STOPPABLE, NOT\_PAUSABLE, IGNORES\_SHUTDOWN) WIN32\_EXIT\_CODE : 0 (0x0)<br>SERVICE\_EXIT\_CODE : 0 (0x0)<br>CHECKPOTNT · 0x0  $: 0 \times 0$ CHECKPOINT  $: 0x0$ WAIT\_HINT SERVICE\_NAME: Audiosrv DISPLAY NAME: Windows Audio : 10 WIN32\_OWN\_PROCESS **TYPE STATE** : 4 RUNNING (STOPPABLE, NOT\_PAUSABLE, IGNORES\_SHUTDOWN) WIN32\_EXIT\_CODE  $: 0 (0x0)$ SERVICE\_EXIT\_CODE : 0 (0x0) CHECKPOINT  $: 0 \times 0$ WAIT\_HINT  $: 0 \times 0$ 

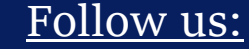

iGNITE **Technologies** 

## <span id="page-31-0"></span>**Task Scheduler**

#### <span id="page-31-1"></span>**tasklist**

If you want a list of running processes with their associated services in the command prompt, run command prompt as an administrator, then type '**tasklist /svc**' and press enter.

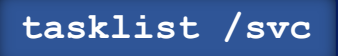

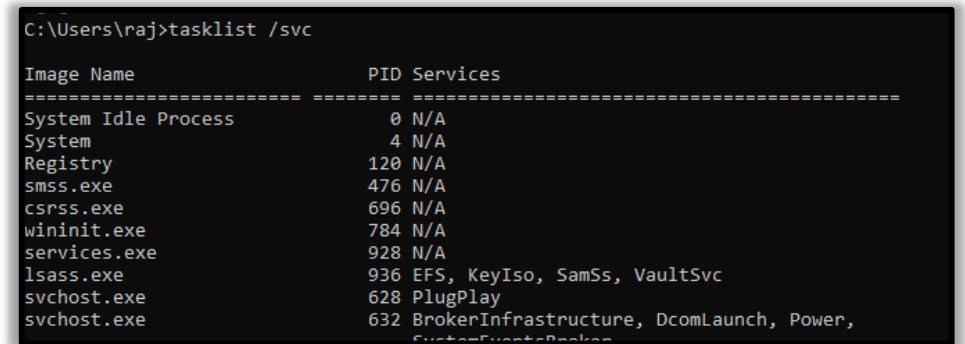

#### <span id="page-31-2"></span>**GUI**

Task Scheduler is a component in the Windows which provides the ability to schedule the launch of programs or any scripts at a pre-defined time or after specified time intervals. You can view these scheduled tasks which are of high privileges and look suspicious.To view the task Scheduler in GUI, then go the path and press enter.

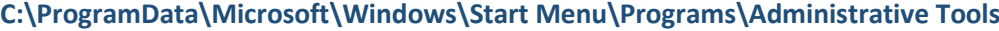

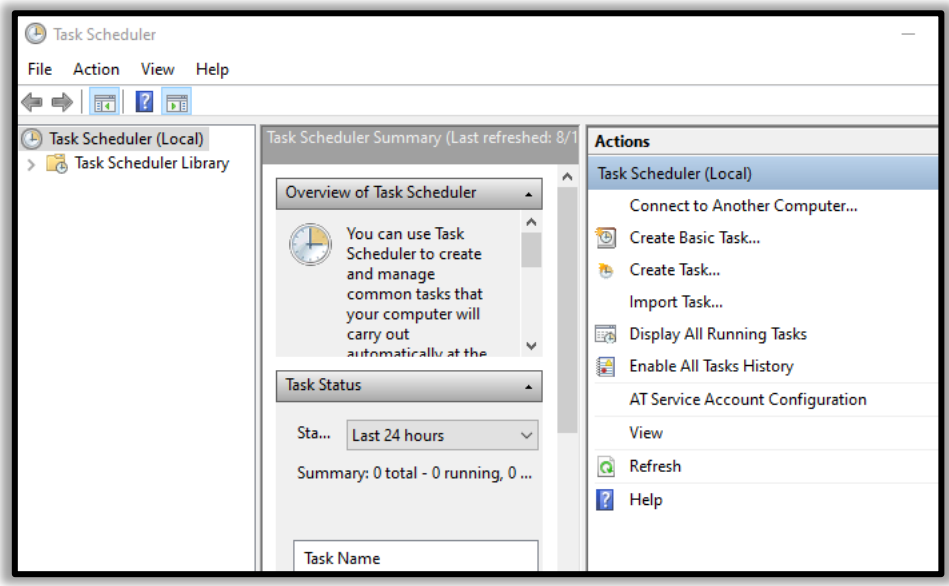

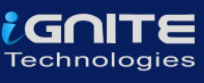

#### <span id="page-32-0"></span>**Schtasks**

To view the schedule tasks in the command prompt, run command prompt as an administrator, type **'schtasks'** and press enter.

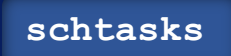

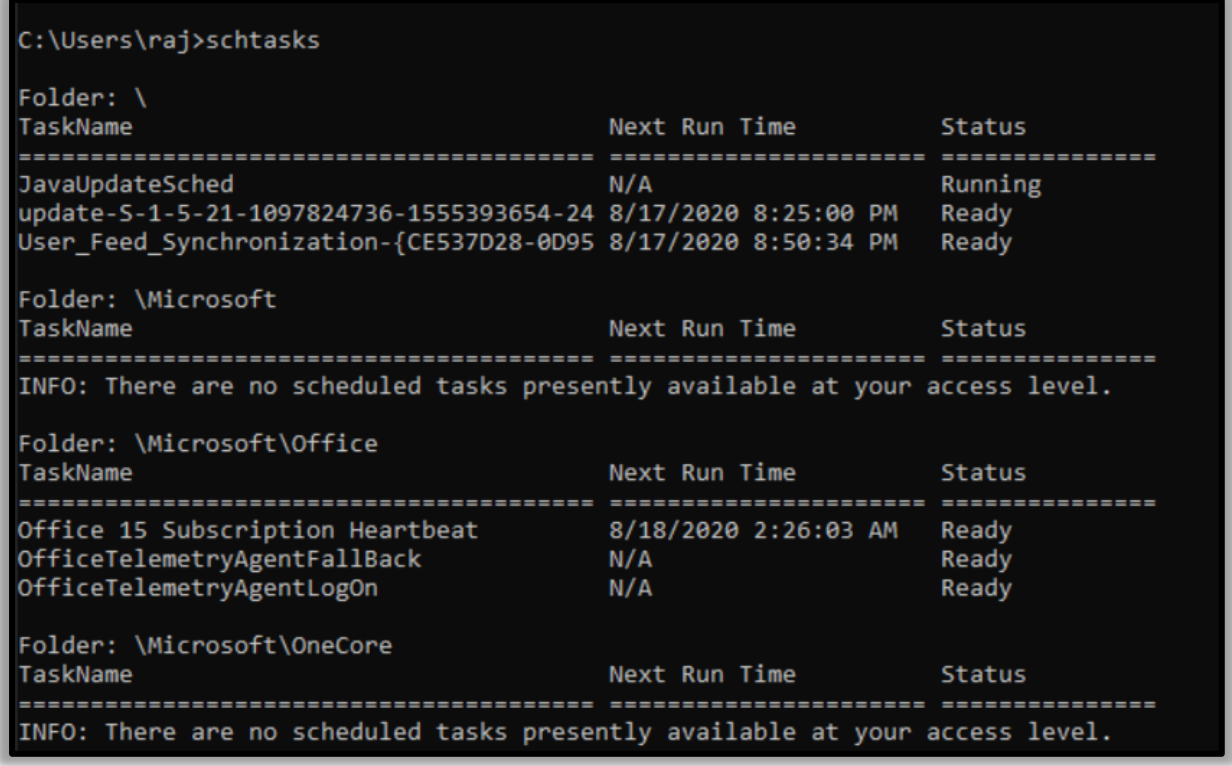

## <span id="page-32-1"></span>**Startup**

The startup folder in Windows, automatically runs applications when you log on. So, an incident handler, you should observe the applications that auto start.

#### <span id="page-32-2"></span>**GUI**

To view the applications in Startup menu in GUI, open the task manager and click on the 'Startup' menu. By doing this, you can see which applications are enabled and disabled on startup. On opening the following path, it will give you the same option

**dir /s /b "C:\Users\raj\AppData\Roaming\Microsoft\Windows\Start Menu\Programs\Startup"** 

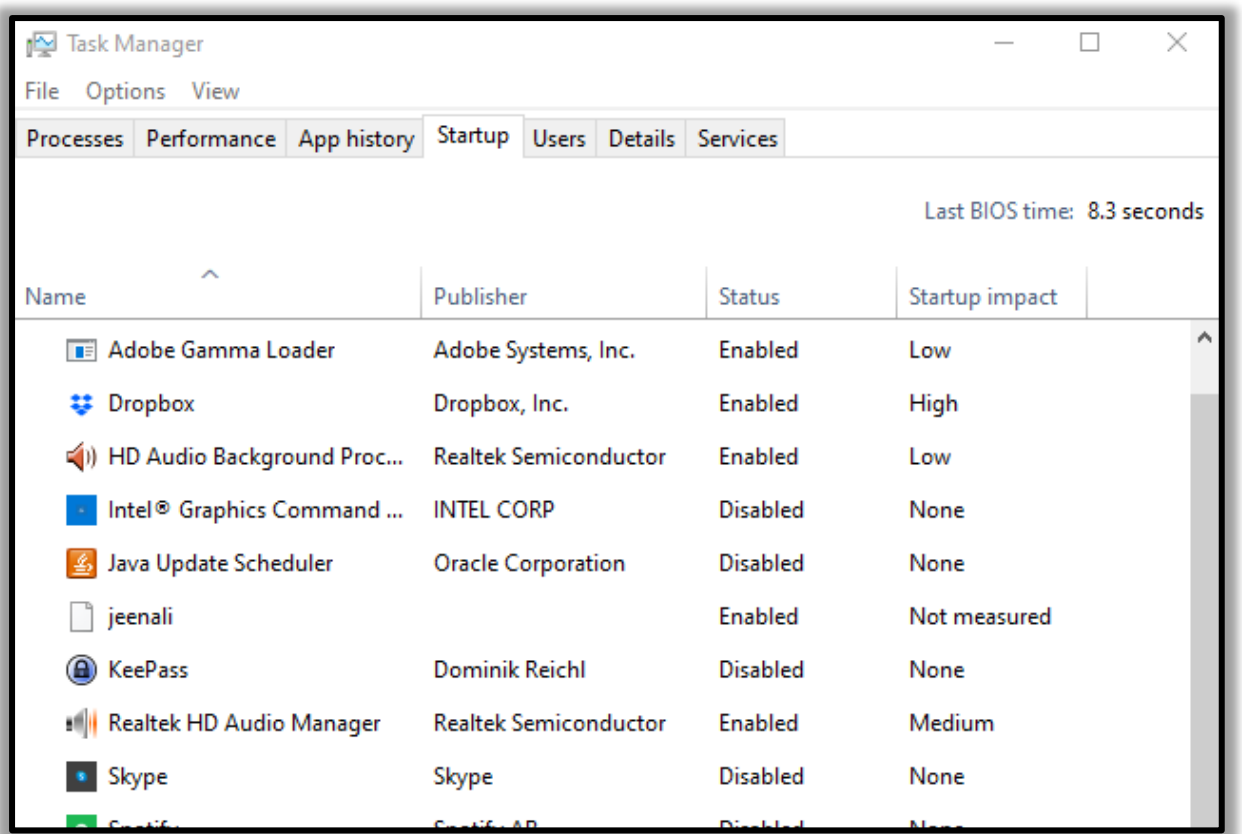

#### <span id="page-33-0"></span>**Powershell**

To view, the startup applications in the PowerShell run the PowerShell as an administrator, type 'wmic startup get caption,command' and press enter.

#### **wmic startup get caption,command**

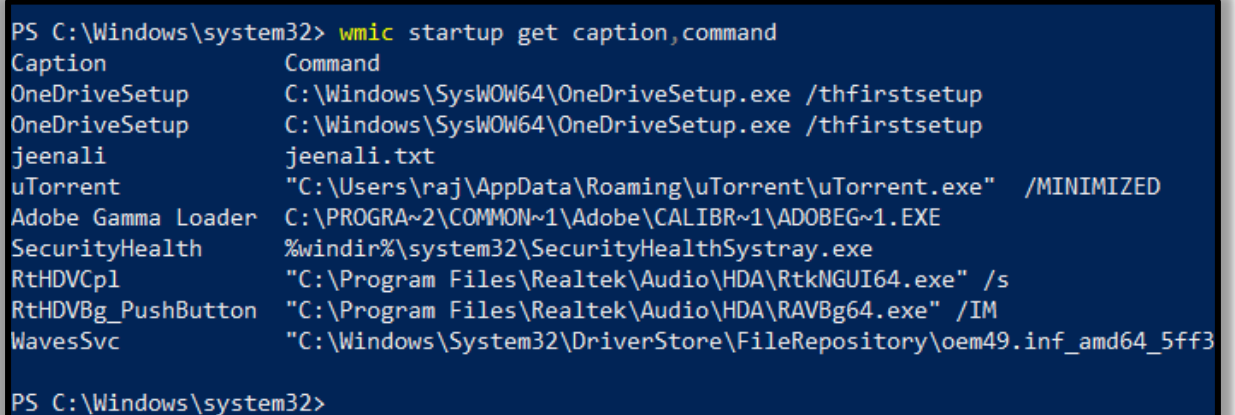

To get a detailed list of the AutoStart applications in **PowerShell** , you can run it as an administrator and type **'Get-CimInstance Win32\_StartupCommand | Select-Object Name, command, Location, User | Format-List'** and press enter.

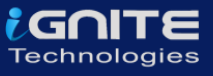

**Get-CimInstance Win32\_StartupCommand | Select-Object Name, command, Location, User | Format-List'**

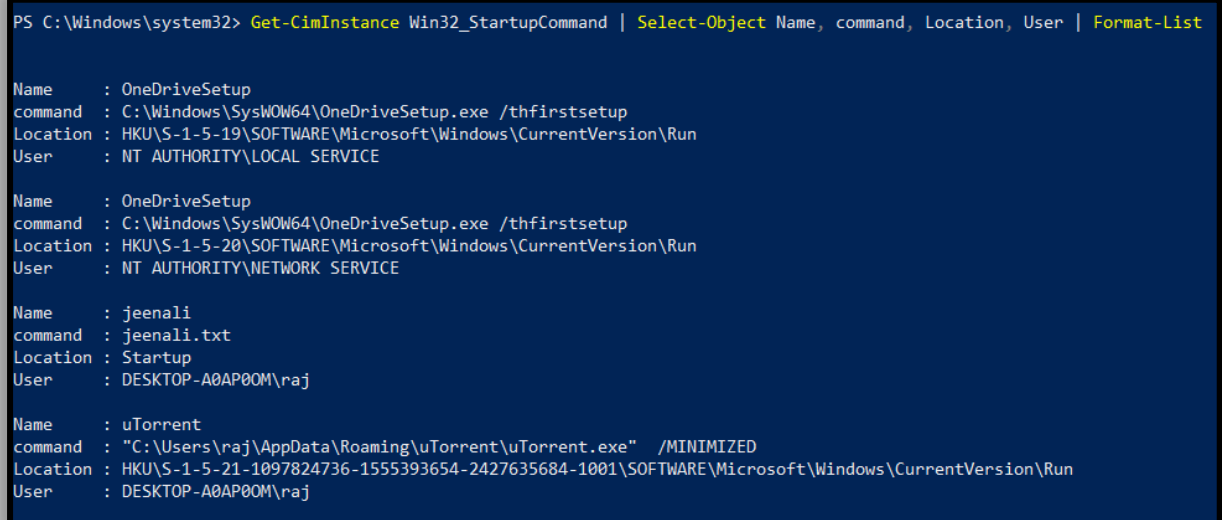

## <span id="page-34-0"></span>**Registry**

Sometimes if there is a presence of unsophisticated malware it can be found by taking a look at the Windows Registry's run key.

#### <span id="page-34-1"></span>**GUI**

To view the GUI of the registry key, you can open REGEDIT reach the run key manually.

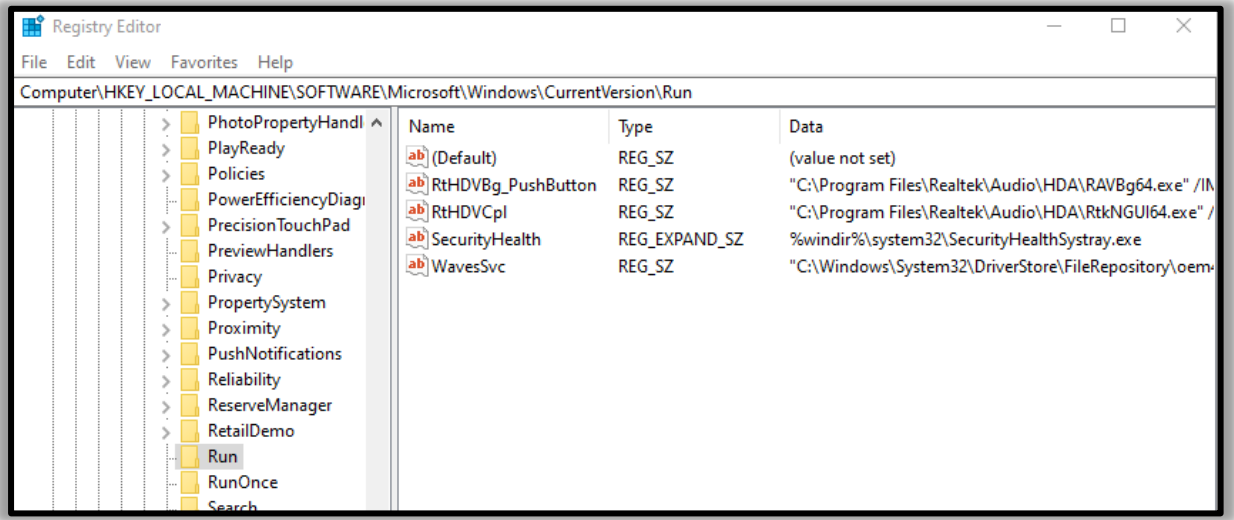

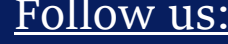

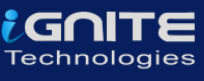

#### <span id="page-35-0"></span>**PowerShell**

You can also view the registry of the Local Machine of the Run key in the PowerShell, by running it as an administrator and then type

'reg query HKLM\SOFTWARE\Microsoft\Windows\CurrentVersion\Run' and press enter.

**reg query HKLM\SOFTWARE\Microsoft\Windows\CurrentVersion\Run**

PS C:\Windows\system32> reg\_query HKLM\SOFTWARE\Microsoft\Windows\CurrentVersion\Run

HKEY LOCAL MACHINE\SOFTWARE\Microsoft\Windows\CurrentVersion\Run

\_<br>SecurityHealth REG EXPAND SZ %windir%\system32\SecurityHealthSystray.exe RtHDVCp1 REG\_SZ "C:\Program Files\Realtek\Audio\HDA\RtkNGUI64.exe" /s RtHDVBg PushButton REG SZ "C:\Program Files\Realtek\Audio\HDA\RAVBg64.exe" /IM REG\_SZ "C:\Windows\System32\DriverStore\FileRepository\oem49.inf\_amd64\_5ff3( WavesSvc

PS C:\Windows\system32>

You can also view the registry of the Current User of the Run key in the PowerShell, by running it as an administrator and then type

'reg query HKEY\_CURRENT\_USER\SOFTWARE\Microsoft\Windows\CurrentVersion\Run' and press enter.

**reg query HKEY\_CURRENT\_USER\SOFTWARE\Microsoft\Windows\CurrentVersion\Run**

PS C:\Windows\system32> reg query HKEY CURRENT USER\SOFTWARE\Microsoft\Windows\CurrentVersion\Run

HKEY CURRENT USER\SOFTWARE\Microsoft\Windows\CurrentVersion\Run uTorrent REG\_SZ "C:\Users\raj\AppData\Roaming\uTorrent\uTorrent.exe" /MINIMIZED

PS C:\Windows\system32>

## <span id="page-35-1"></span>**Active TCP and UDP Port**

As an Incident Responder you should carefully pay attention to the active TCP and UDP ports of your system.

<span id="page-35-2"></span>**netstat**

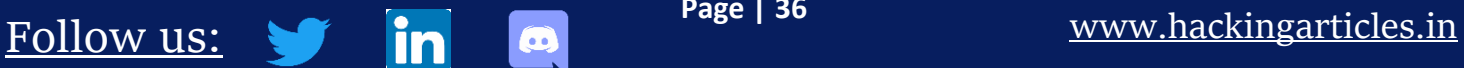

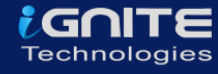

The network statistics of a system can be using a tool. The criteria tested are incoming and outgoing connections, routing tables, port listening, and usage statistics. Open the command prompt, type '**netstat –ano**' and press enter.

State

LISTENING

LISTENING LISTENING

LISTENING

LISTENING

LISTENING

LISTENING

LISTENING

LISTENING

**LISTENING** 

LISTENING **LISTENING** 

LISTENING

**LISTENING** 

PID

1072 5700

3836

3828

3828

3820

6216

2792

936

784

1892

 $\overline{4}$ 5580

 $\Delta$ 

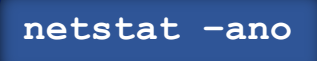

#### C:\Users\raj>netstat -ano

Active Connections

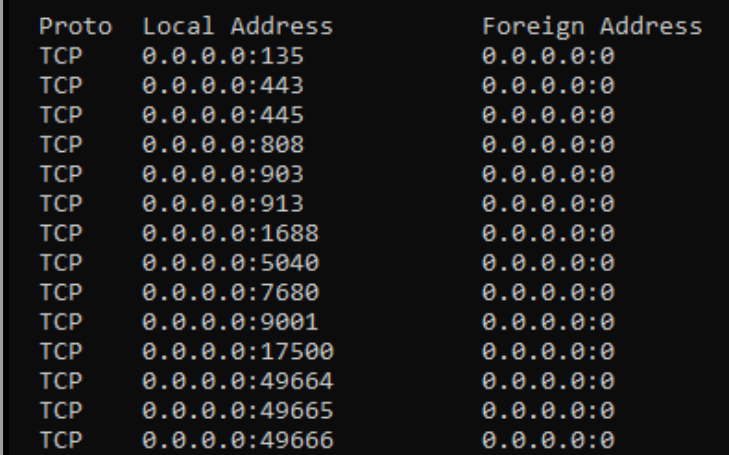

#### <span id="page-36-0"></span>**Powershell**

Well, this can also be checked in the PowerShell with a differentcommand. Run PowerShell and type 'Get-NetTCPConnection -LocalAddress 192.168.0.110 | Sort-Object LocalPort' and press enter. You will get detailed information about the IP and the local ports.

#### **Get-NetTCPConnection -LocalAddress 192.168.0.110 | Sort-Object LocalPort**

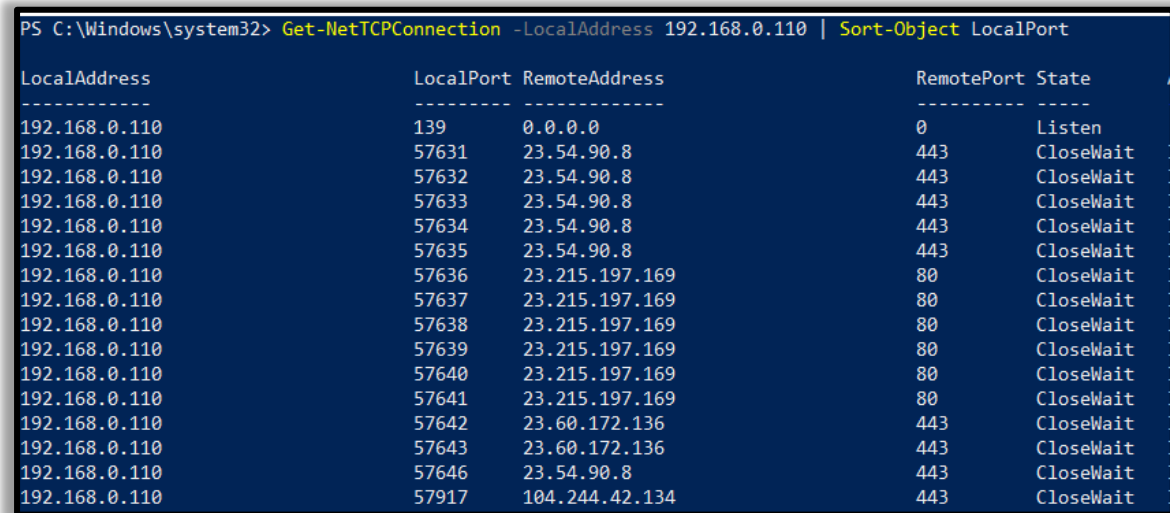

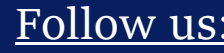

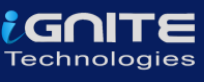

## <span id="page-37-0"></span>**File Sharing**

As an incident responder you should make sure that every file share is accountable and reasonable and there in no unnecessary file sharing.

#### <span id="page-37-1"></span>**net view**

In order to check up on the file sharing options in command prompt, type 'net view \\<localhost>' and press enter.

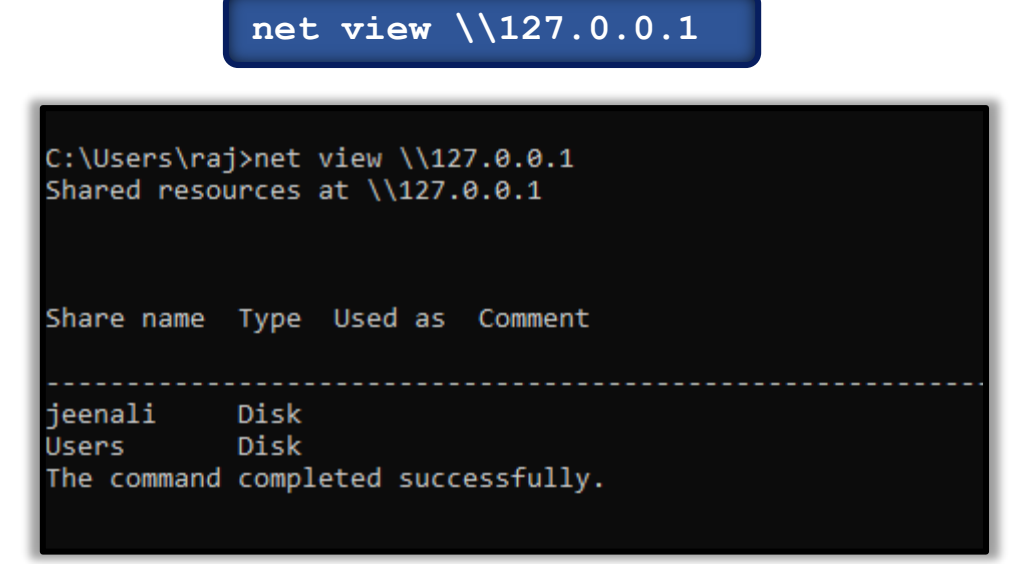

#### <span id="page-37-2"></span>**SMBShare**

To see the file sharing in PowerShell, you can type 'Get -SMBShare' and press enter.

**Get-SMBShare**

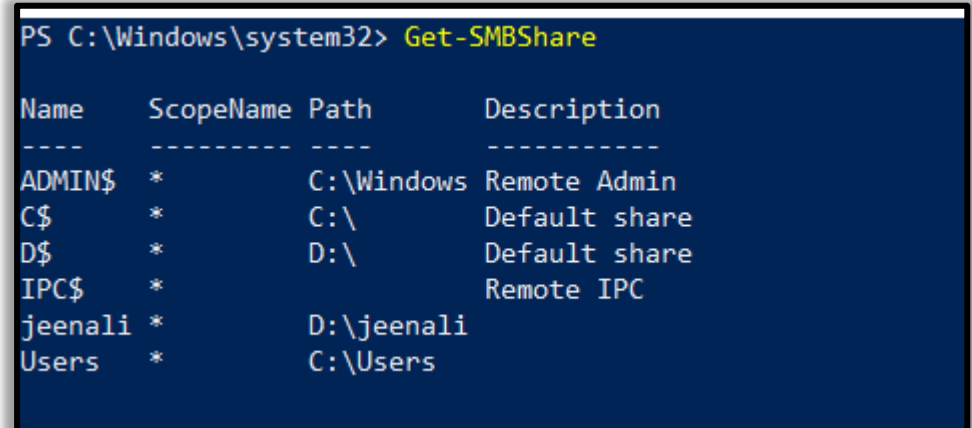

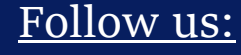

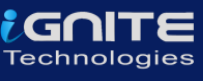

## <span id="page-38-0"></span>**Files**

To view the files which could be malicious or end with a particular extension, you can use 'forfiles' command. Forfiles is a command line utility software. It was shipped with Microsoft Windows Vista. During that time, management of multiples files through the command line was difficult as most of the commands at that time we made to work on single files

#### <span id="page-38-1"></span>**Forfiles**

To view the .exe files with their path to locate them in the command prompt, type 'forfiles /D -10 /S /M \*.exe /C "cmd /c echo @path"' and press enter.

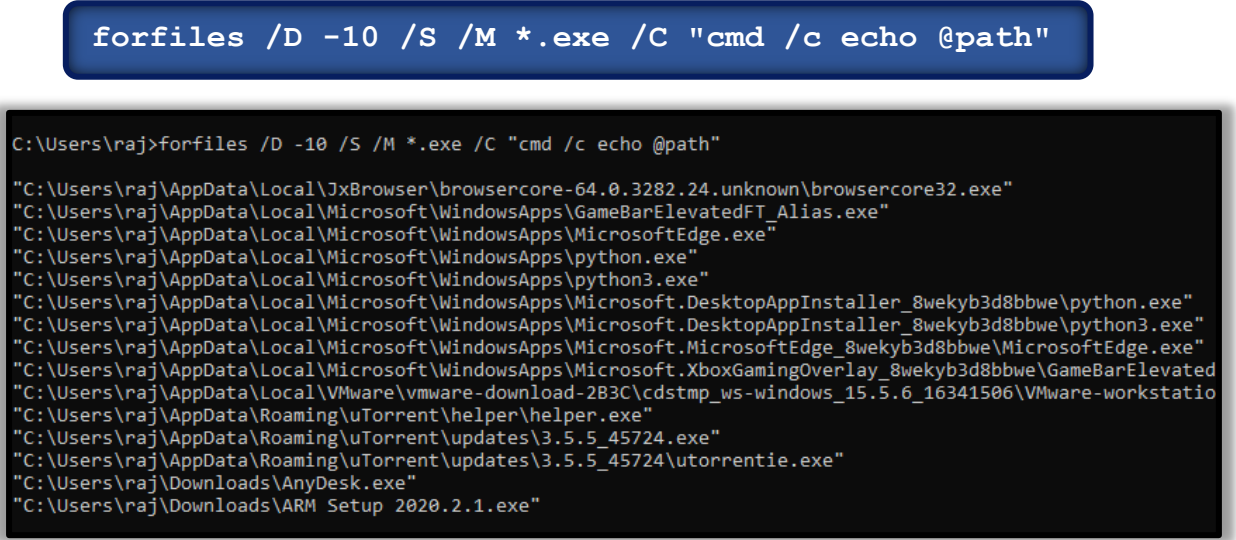

To View files without its path and more details of the particular file extension and its modification date, type 'forfiles /D -10 /S /M \*.exe /C "cmd /c echo @ext @fname @fdate"'and press enter.

#### **forfiles /D -10 /S /M \*.exe /C "cmd /c echo @ext @fname @fdate"**

C:\Users\raj>forfiles /D -10 /S /M \*.exe /C "cmd /c echo @ext @fname @fdate" "exe" "browsercore32" 8/6/2018 exe" "GameBarElevatedFT\_Alias" 6/30/2020 exe GameBarElevatedFT\_Alias<br>'exe" "MicrosoftEdge" 7/2/2020<br>'exe" "python" 6/29/2020<br>'exe" "python3" 6/29/2020<br>'exe" "python" 6/29/2020 exe" "python" 6/29/2020 exe" "python3" 6/29/2020 exe" "MicrosoftEdge" 7/2/2020 exe" "GameBarElevatedFT\_Alias" 6/30/2020 exe" "VMware-workstation-15.5.6-16341506" 6/29/2020 exe" "helper" 8/7/2020 exe" "3.5.5 45724" 7/27/2020

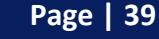

Follow us: **in c** <sup>Page 139</sup> www.hackingarticles.in

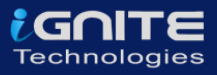

 $\blacksquare$  To check for files modified in the last 10 days type 'forfiles /p c: /S /D -10'.

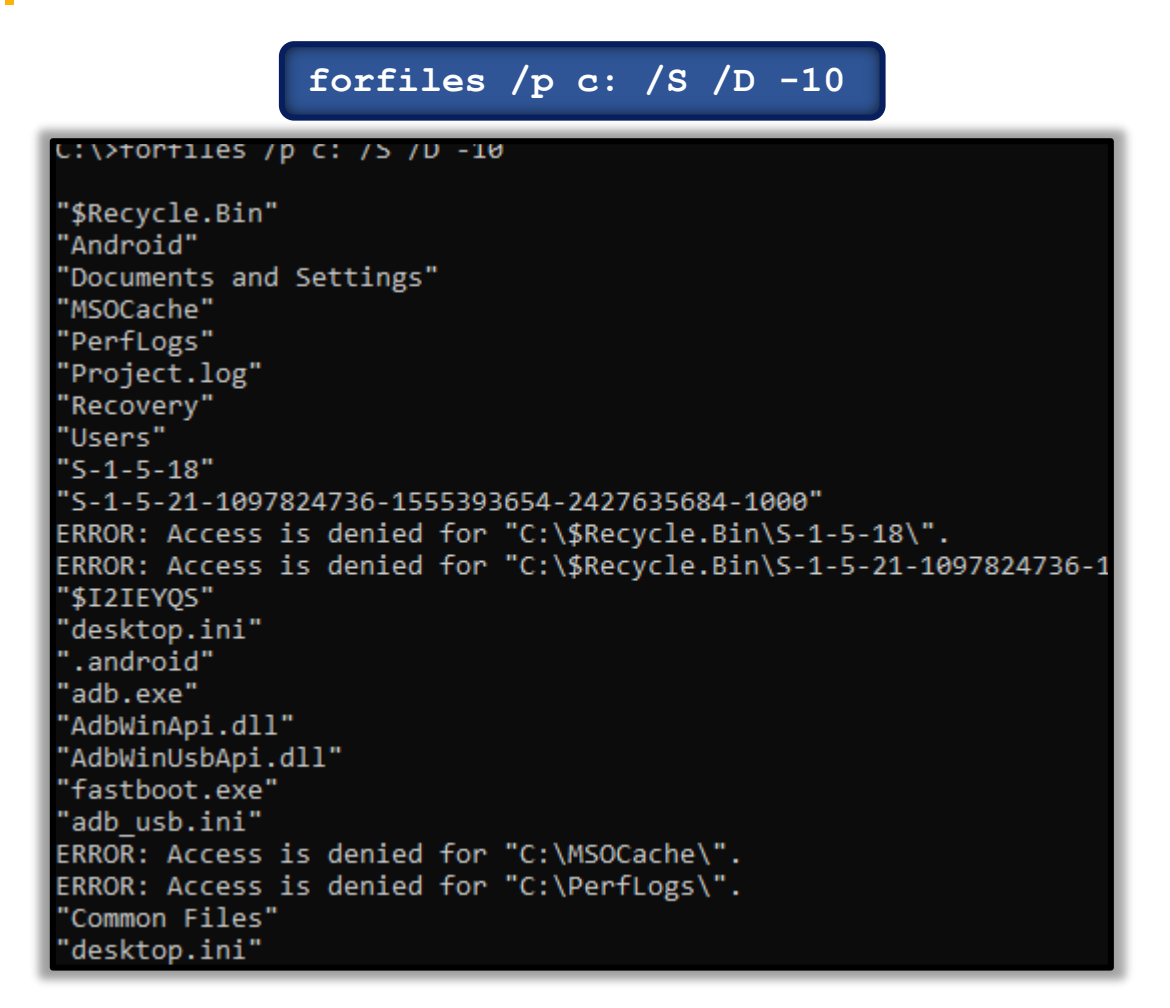

To check for file size below 6MB, you can use the file explorer's search box and enter "size:>6M"

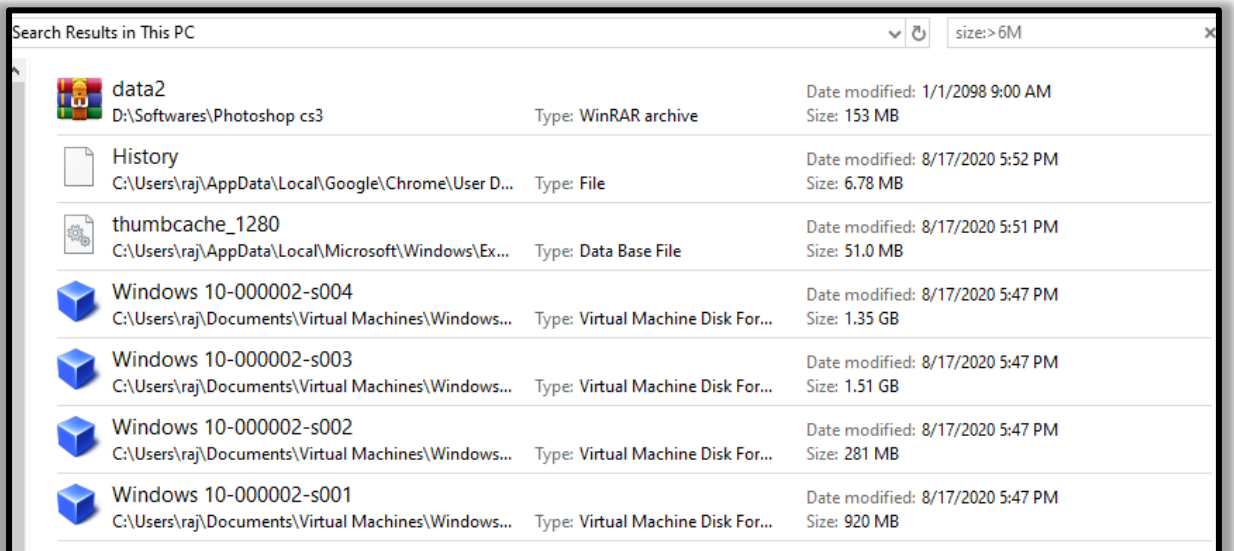

## <span id="page-40-0"></span>**Firewall Settings**

The incident responder should pay attention to the firewall configurations and settings and should maintain it regularly.

To view the firewall configurations in the command prompt, type 'netsh firewall show config' and press enter to view the inbound and outbound traffic.

#### **netsh firewall show config**

C:\>netsh firewall show config Domain profile configuration: \_\_\_\_\_\_\_\_\_\_\_\_ Multicast/broadcast response mode = Enable  $\frac{1}{2}$  = Enable Notification mode Allowed programs configuration for Domain profile: Mode Traffic direction Name / Program Enable Inbound µTorrent (TCP-In) / C:\Users\raj\AppData\Roaming\uTo Port configuration for Domain profile: Port Protocol Mode Traffic direction Name Standard profile configuration (current): Operational mode<br>Exception mode example = Enable<br>= Enable = Enable Multicast/broadcast response mode = Enable Notification mode  $=$  Enable Service configuration for Standard profile: Mode Customized Name Enable No Network Discovery Allowed programs configuration for Standard profile: Mode Traffic direction Name / Program Port configuration for Standard profile: Port Protocol Mode Traffic direction Name Log configuration: File location = C:\Windows\system32\LogFiles\Firewall\pfirewall.log<br>Max file size = 4096 KB Dropped packets = Disable Connections = Disable

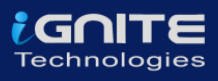

To view the firewall settings of the current profile in the command prompt, type 'netsh advfirewall show currentprofile' and press enter.

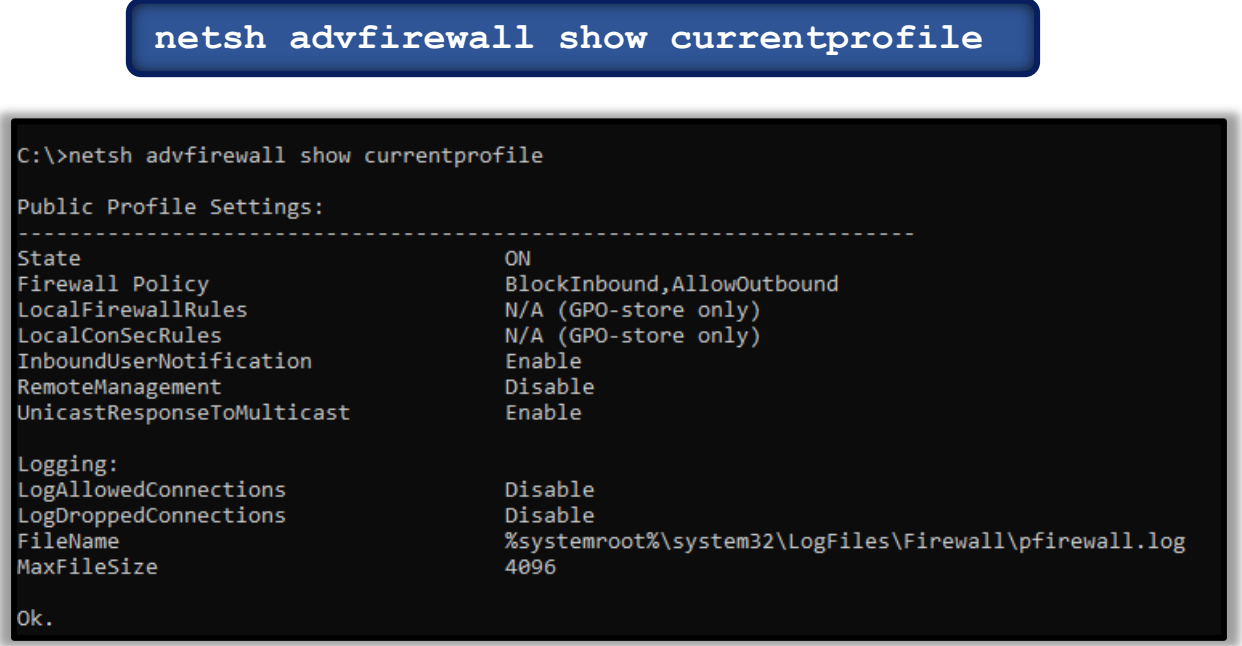

## <span id="page-41-0"></span>**Sessions with other system**

To check the session details that are created with other systems, you can type 'net use' in command prompt and press enter.

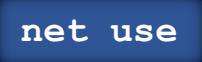

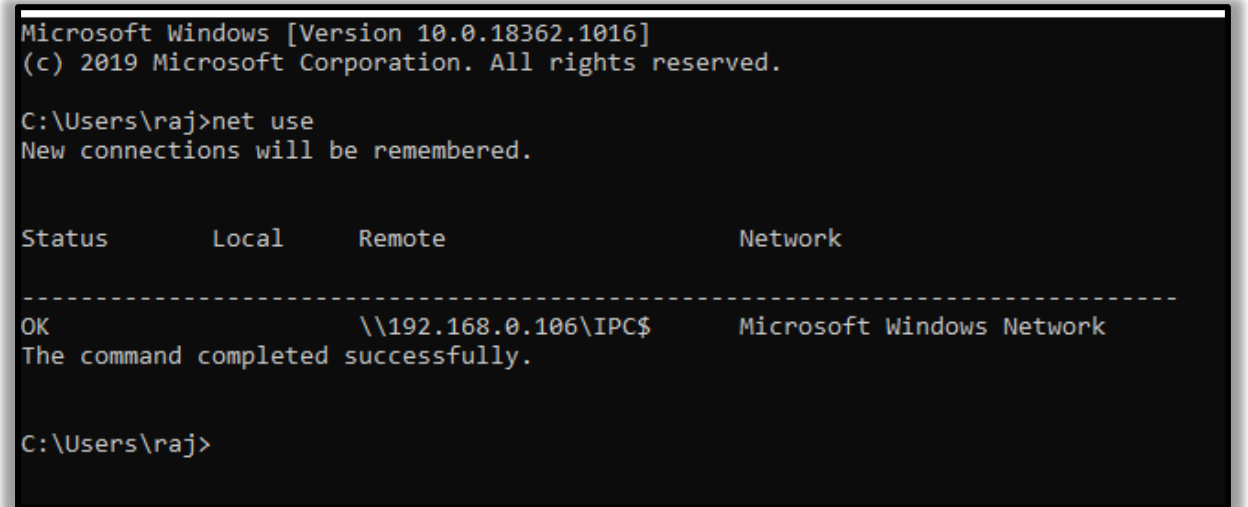

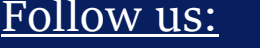

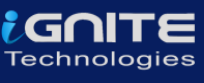

## <span id="page-42-0"></span>**Open Sessions**

You can type 'net session' in the command prompt and press enter to see any open sessions of your system. It gives you the details about the duration of the session.

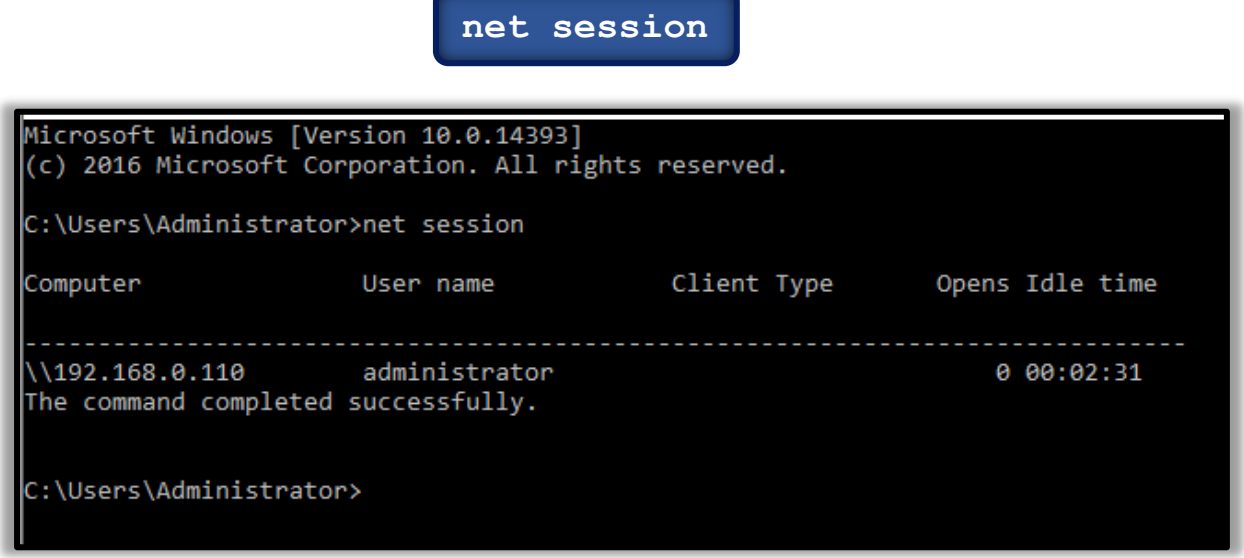

## <span id="page-42-1"></span>**Log Enteries**

To view the log entries in GUI you can open the event viewer and see the logs. Press 'Windows+ R' and type 'eventvwr.msc' and press 'OK'.

## <span id="page-42-2"></span>**Event Viewer**

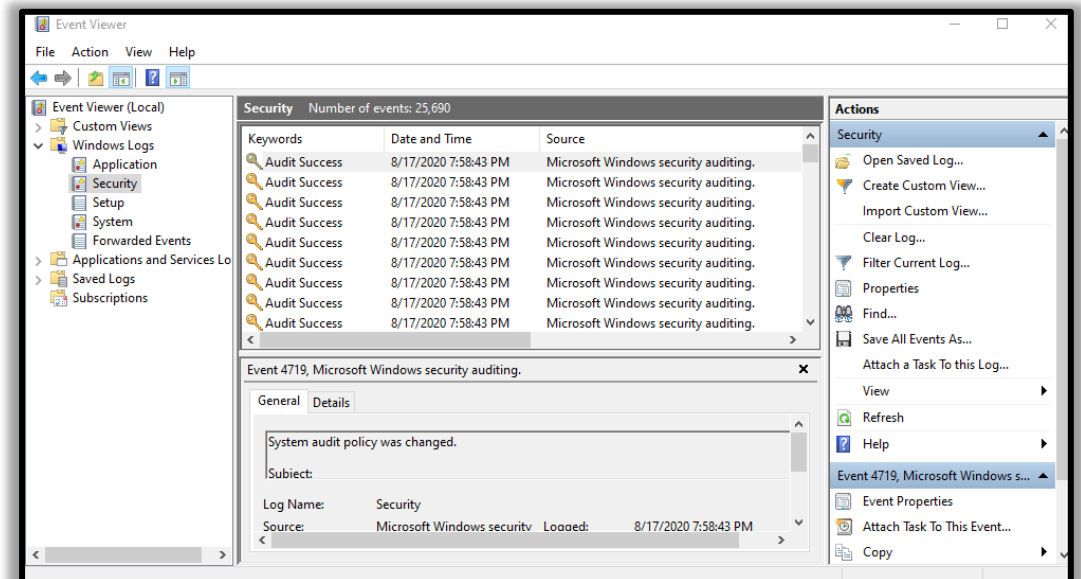

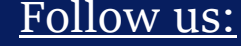

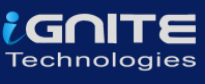

#### <span id="page-43-0"></span>**Cmd**

To export certain logs of a particular event in command prompt type 'wevtutil qe security' and press enter.

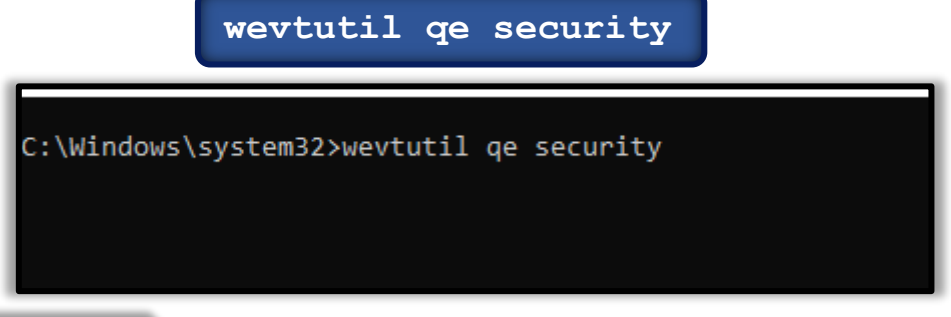

<span id="page-43-1"></span>**PowerShell**

To get the event log list in the PowerShell, type 'Get-EventLog -list' and type the particular event in the supply value and you will get event details of that particular event.

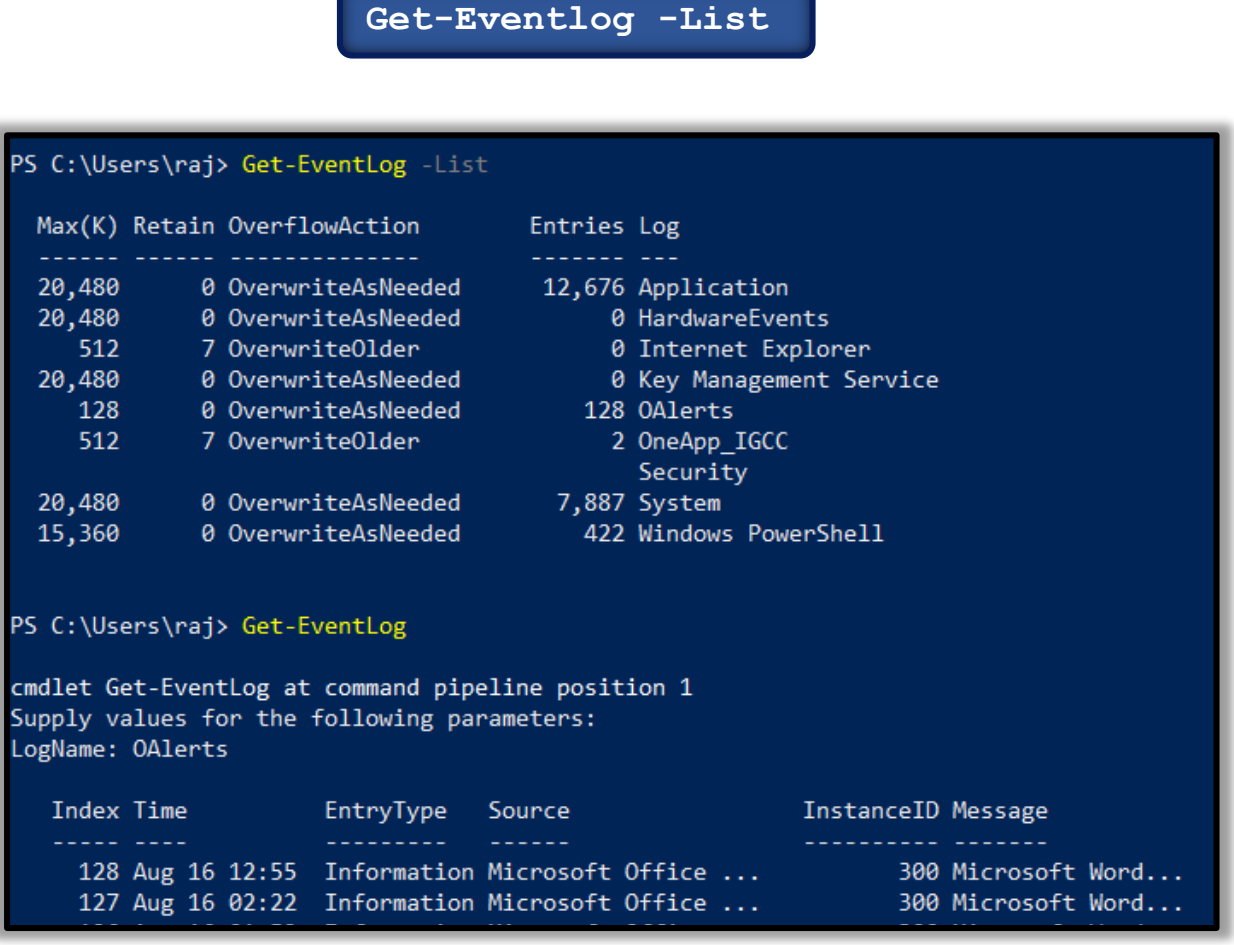

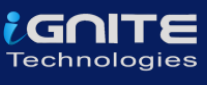

## <span id="page-44-0"></span>**Conclusion**

Hence, one can make use of these commands as an incident responder and keep their systems away from threat.

## <span id="page-44-1"></span>**References**

- https://www.hackingarticles.in/incident-response-linux-cheatsheet/
- https://www.hackingarticles.in/incident-response-windows-cheatsheet/

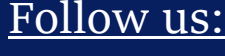

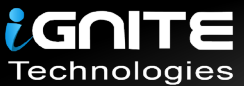

## JOIN OUR TRAINING PROGRAMS

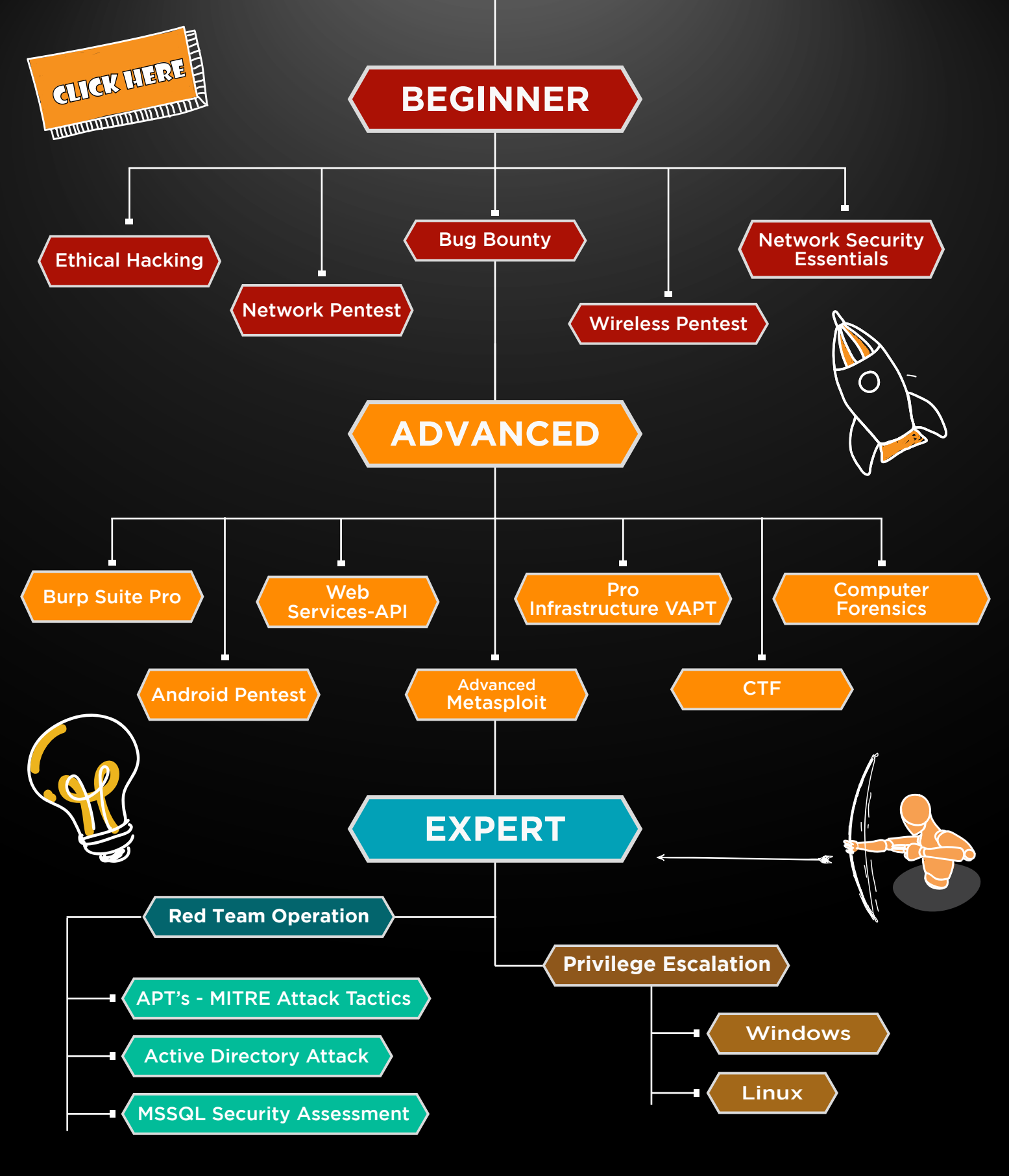

in  $\odot$ 

 $\blacktriangledown$ 

www.ignitetechnologies.in